#### 防疫自主學習網站登入說明

天母國小資訊組張云生製作

一、臺北酷課雲 <https://cooc.tp.edu.tw/>

1.按一下網頁右上角的「登入/註冊」。

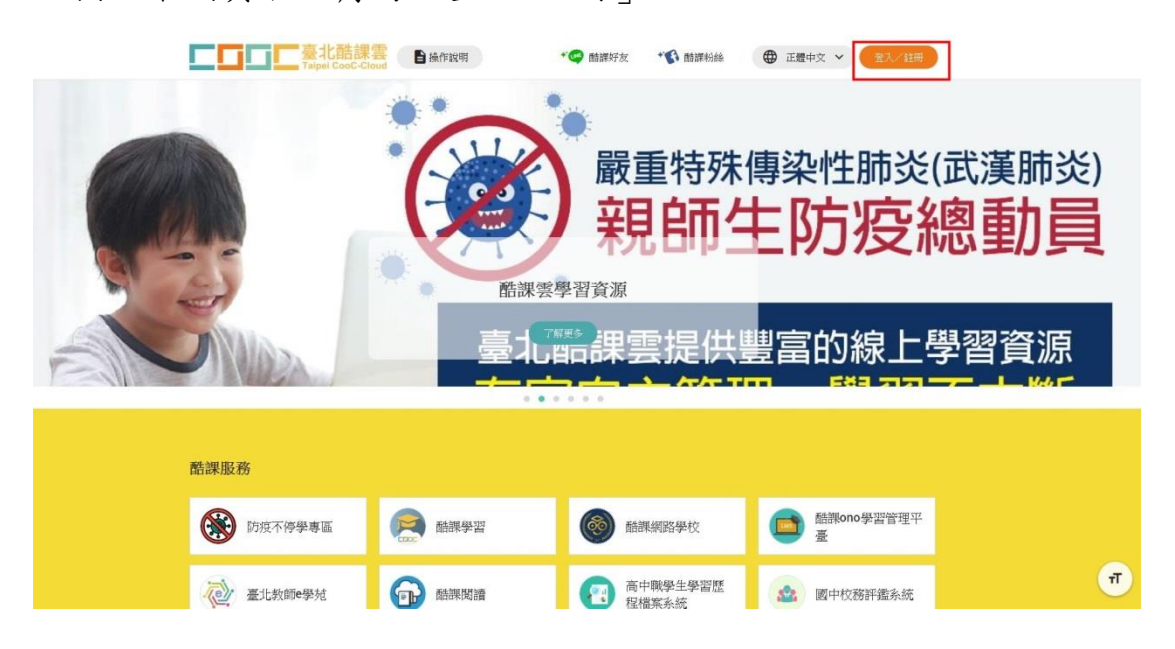

2.按一下「臺北市政府教育局單一身分驗證服務」

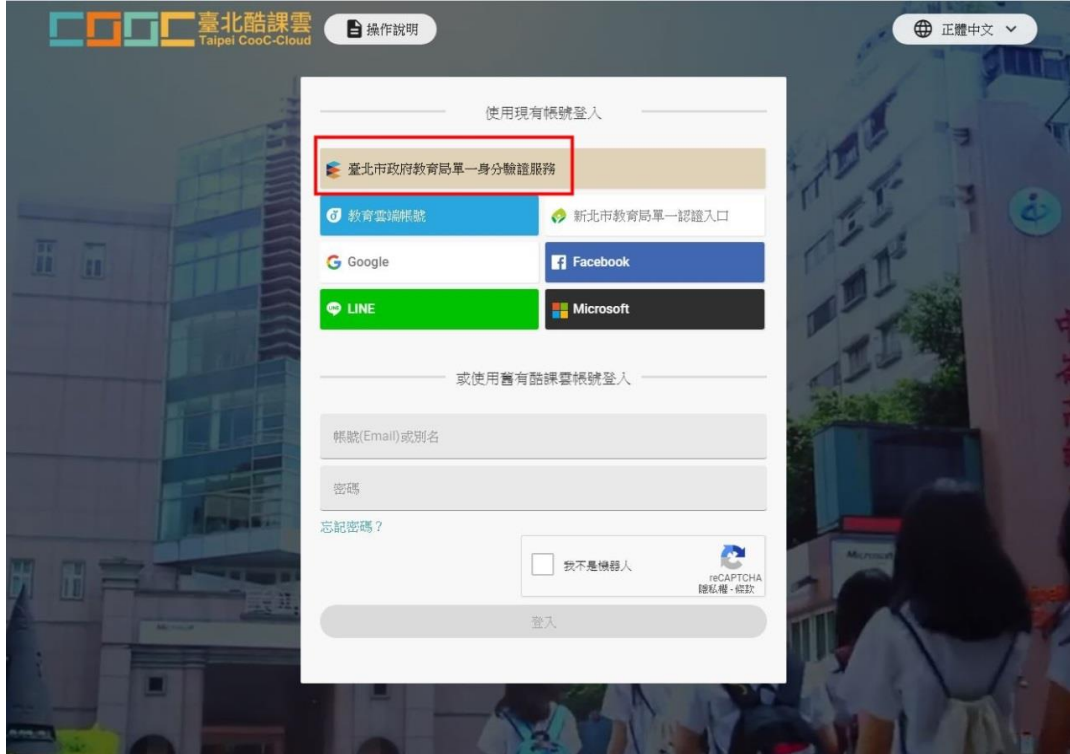

3. 學生請輸入: tmups+學號,共 11 個字元, 1 和 2 年級的學生在第一次登入的 密碼為「身分證字號後 6位數」,3至6年級的學生已在電腦課登入時,因系統 要求變更密碼;教師的帳號密碼同「臺北市國小教師精進教學網」。

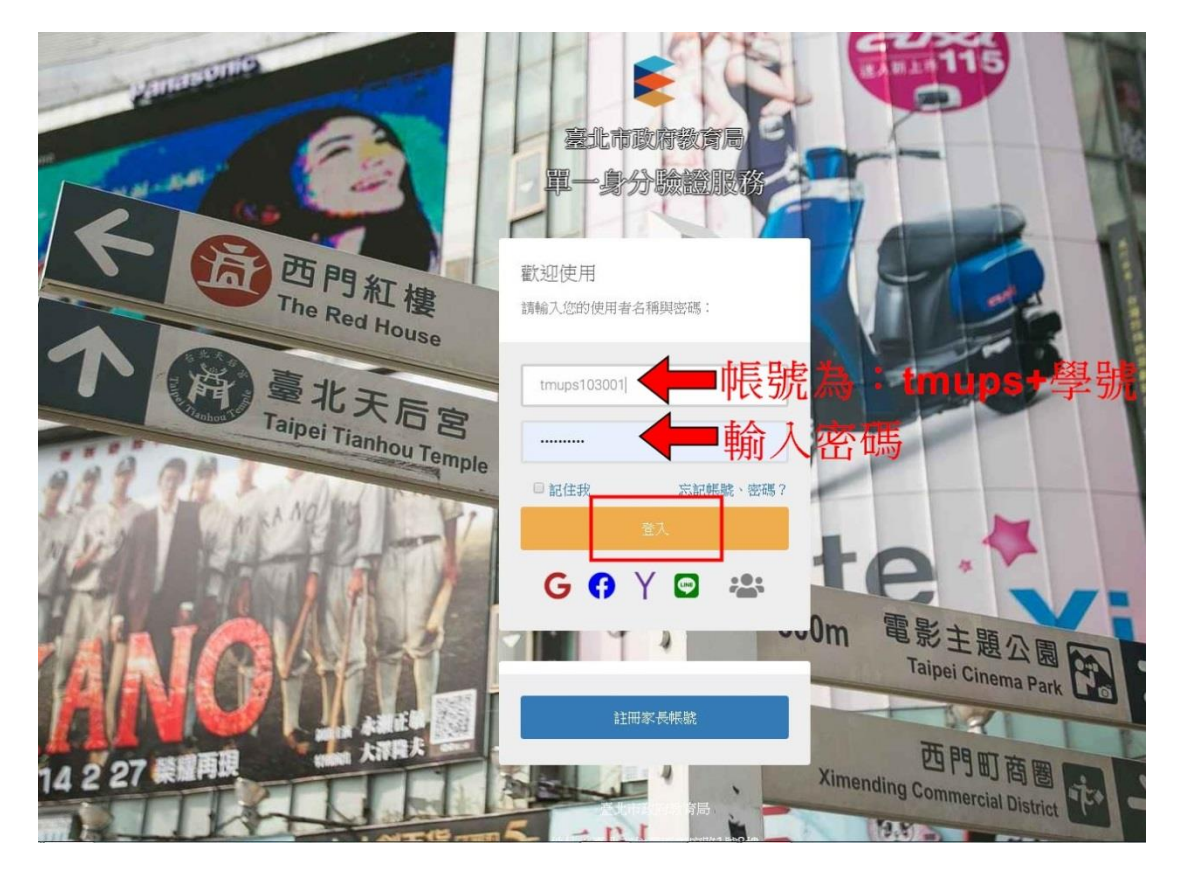

#### 二、臺北市教育局線上資料庫 <https://onlinedb.tp.edu.tw/>

1.按一下右上角的「登入」

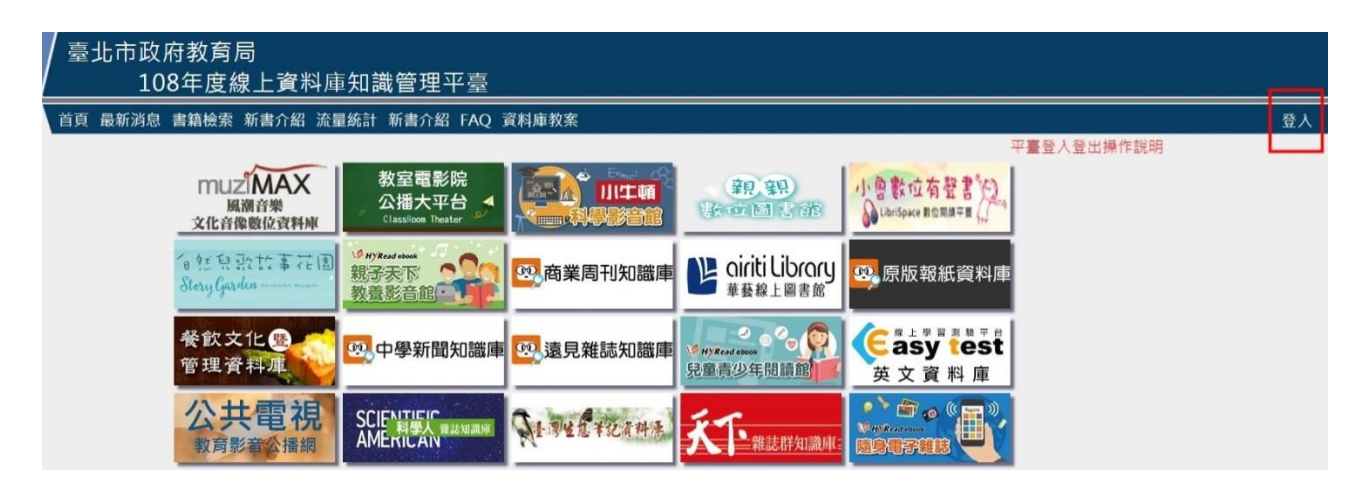

2. 按一下「臺北市單一身分驗證」

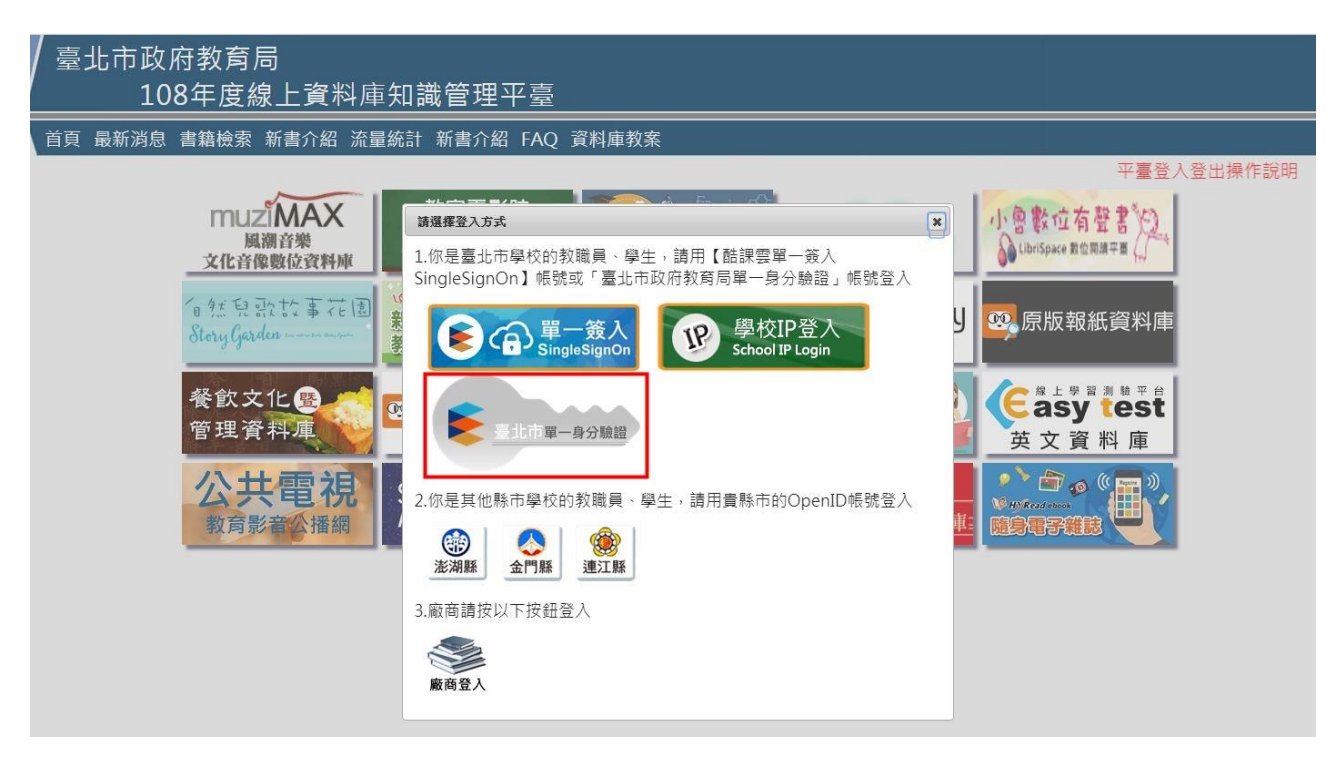

3.接下來的步驟同第 2 頁。

#### 三、教育雲 <https://cloud.edu.tw/>

#### 1.按右上角人像

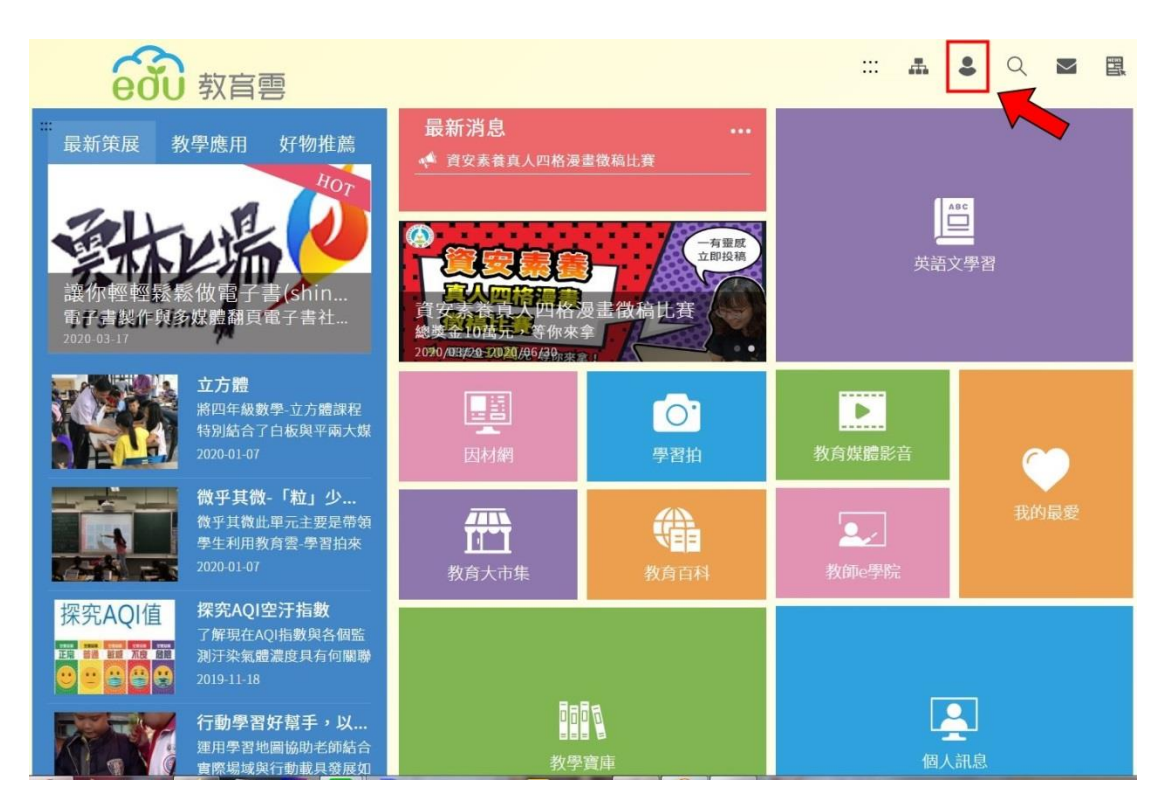

#### 2.按一下登入

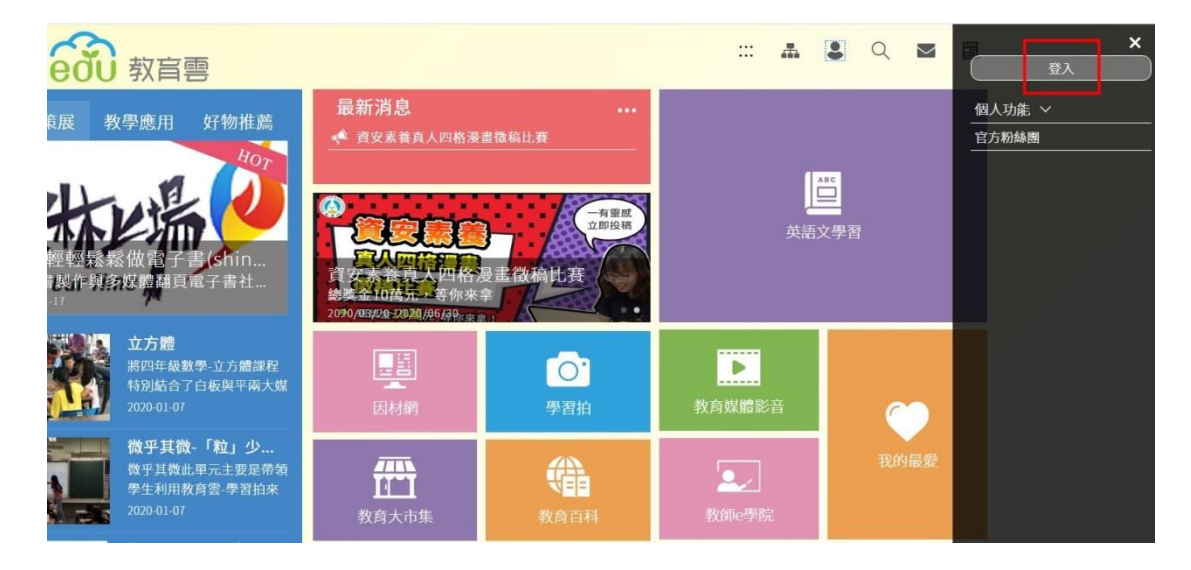

#### 3.使用縣市帳號登入

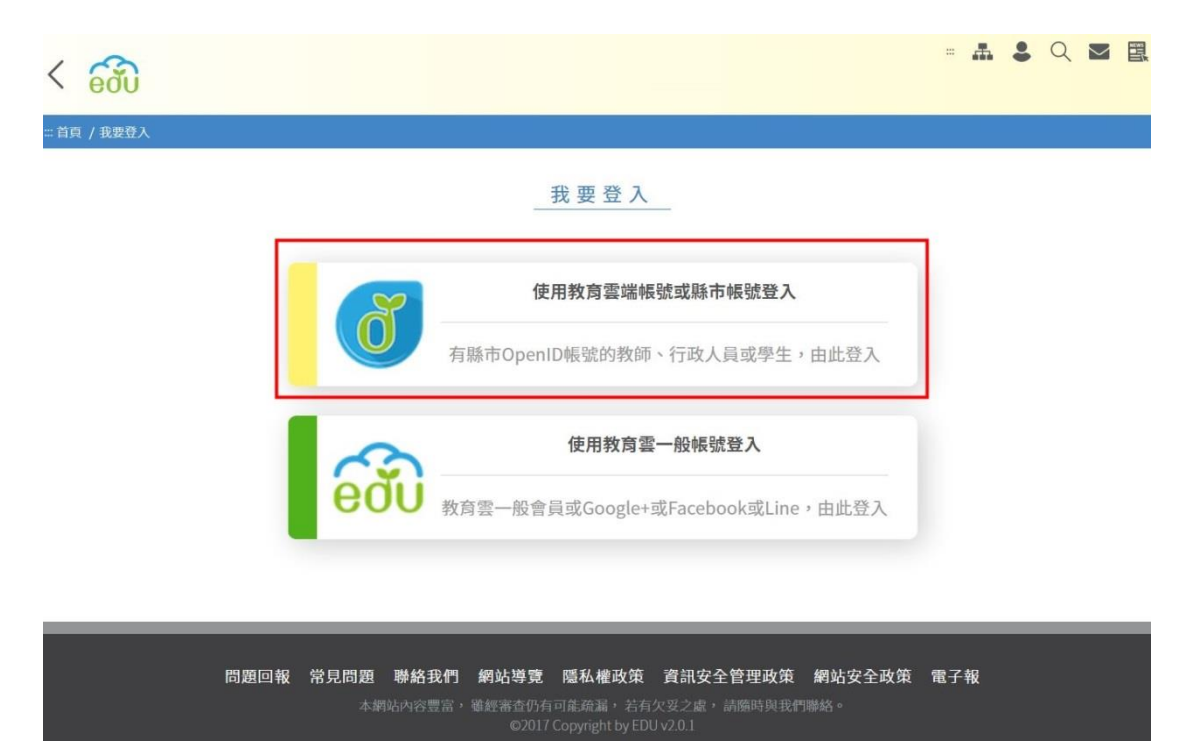

#### 4. 使用縣市帳號登入

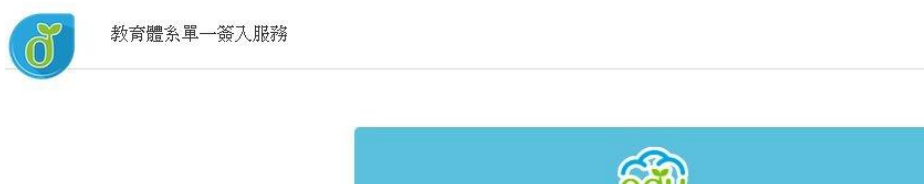

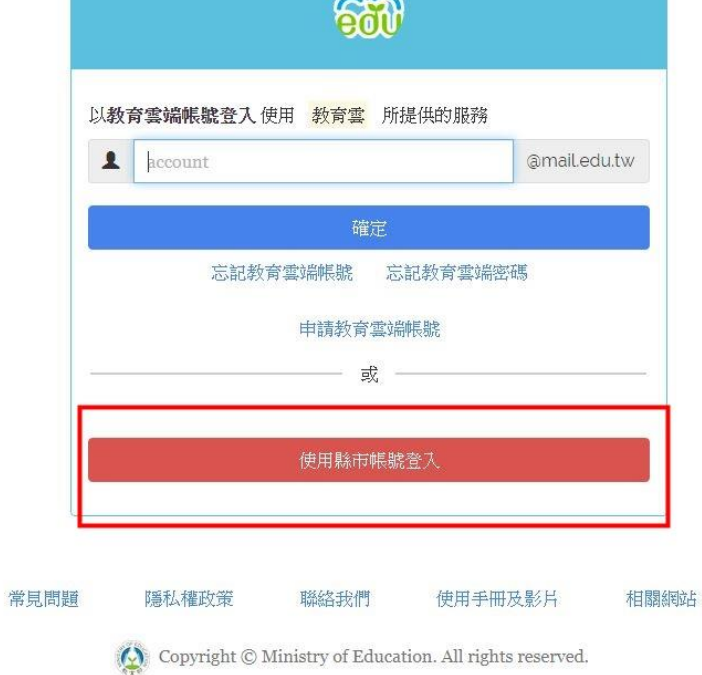

# 5.按一下「臺北市」

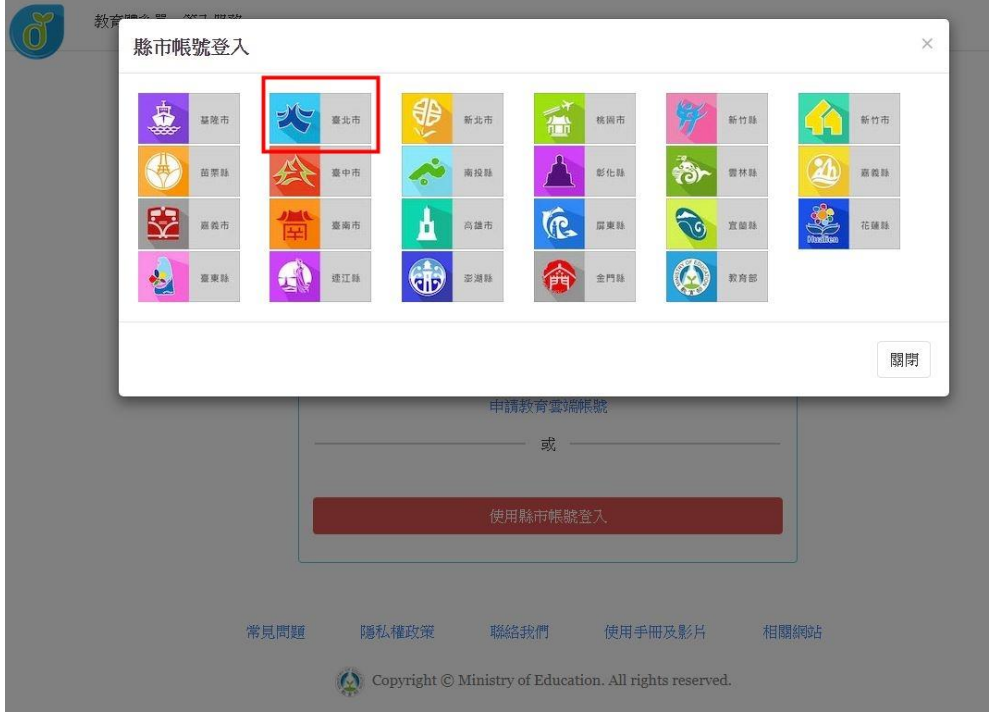

6. 輸入「臺北市政府教育局單一身分驗證服務」的帳號和密碼(請參照第 2 頁), 並且輸入 3 位數驗證碼。

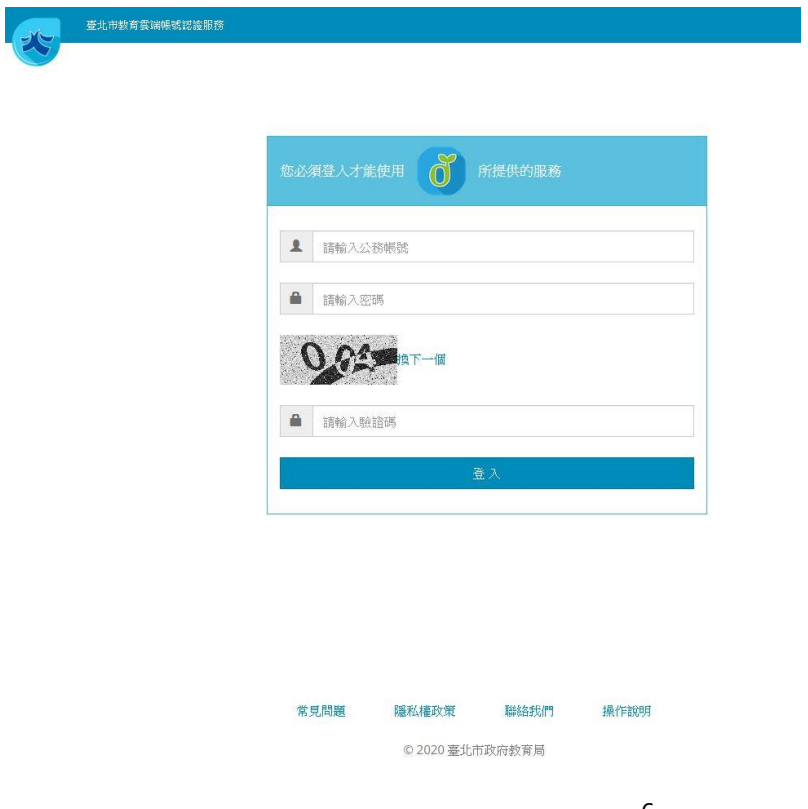

#### 7.按下「同意授權」後,方可使用

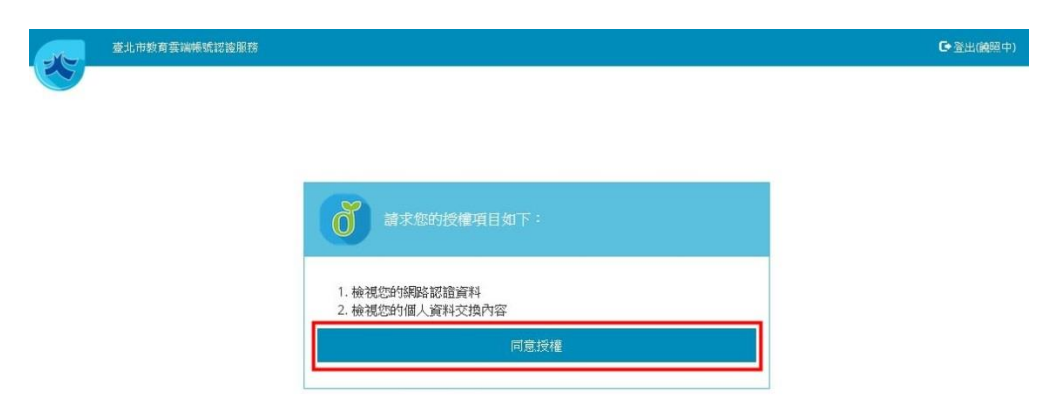

8. 第一次登入教育部系統,需要建立新帳號

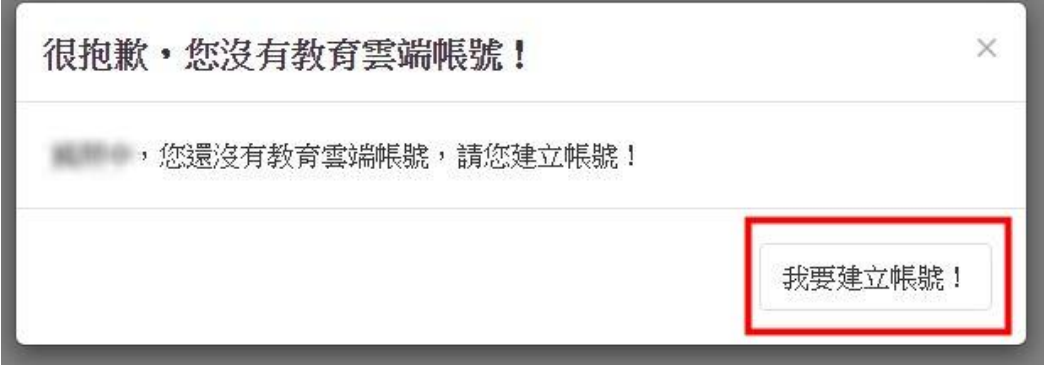

# 9.按下「下一步」

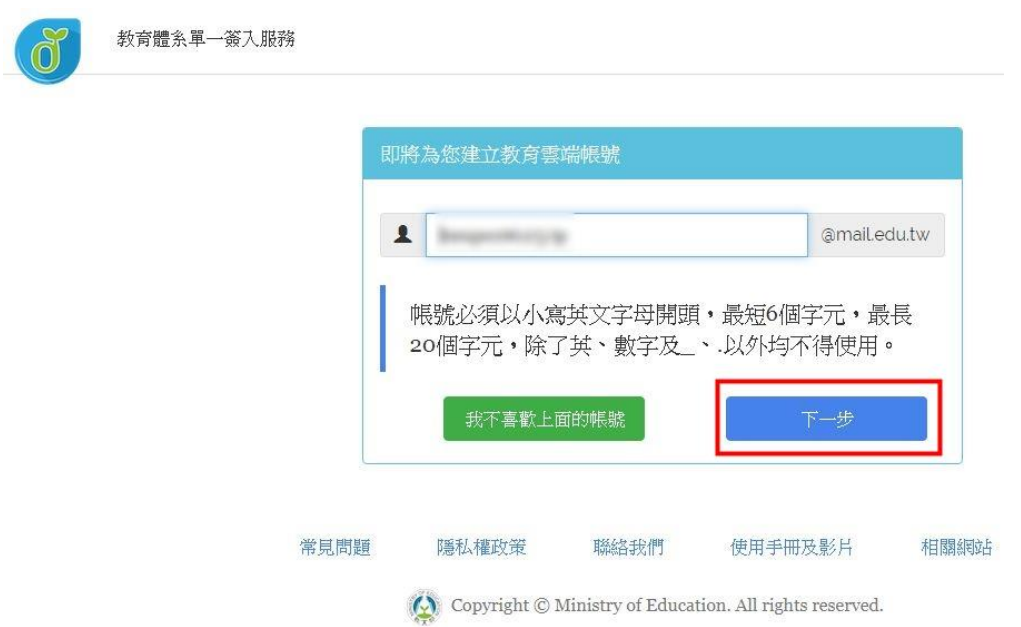

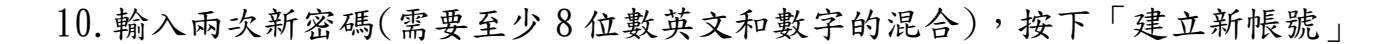

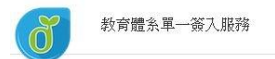

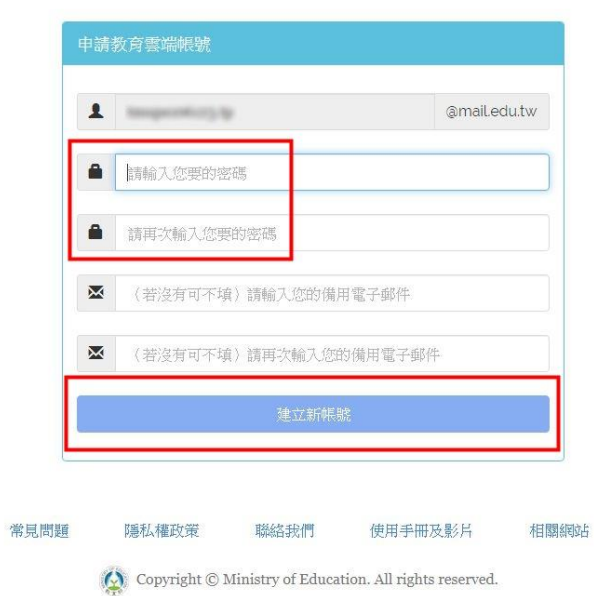

# 11.按下「同意授權」

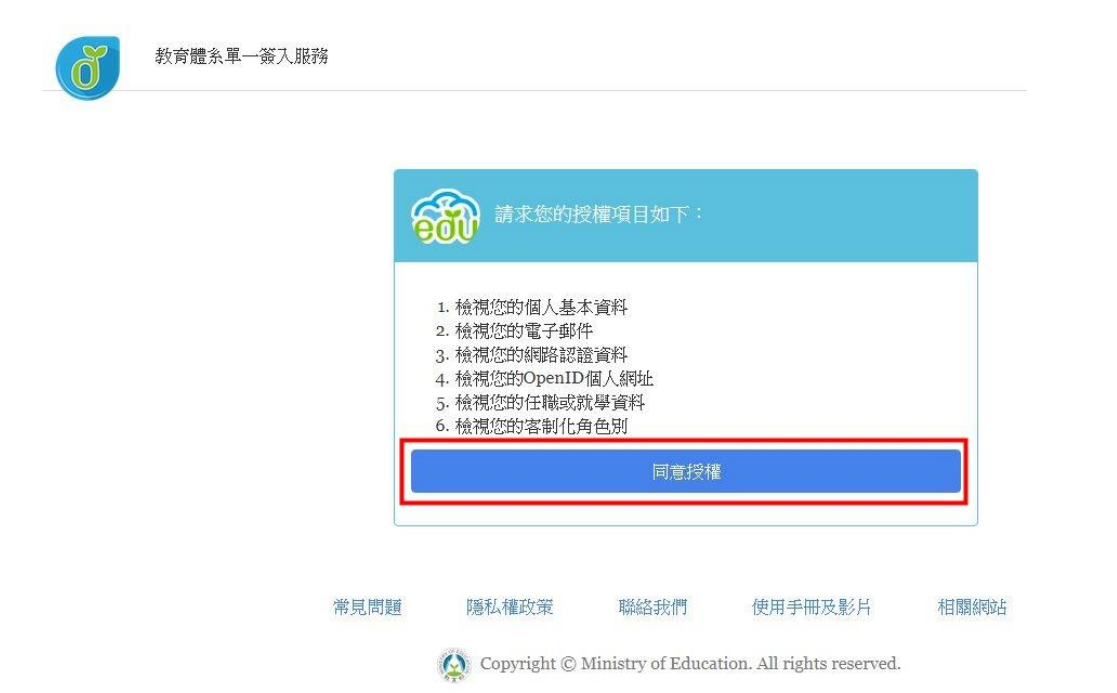

補充說明:建議登入教育雲時,用臺北市的帳號(臺北市政府教育局單一身分驗 證),而不是用教育部的帳號,所以@mail.edu.tw 這組帳號,僅做紀錄即可。

四、均一教育平台 <https://www.junyiacademy.org/>

1.按一下右下角的圖示,連結到「教育雲」

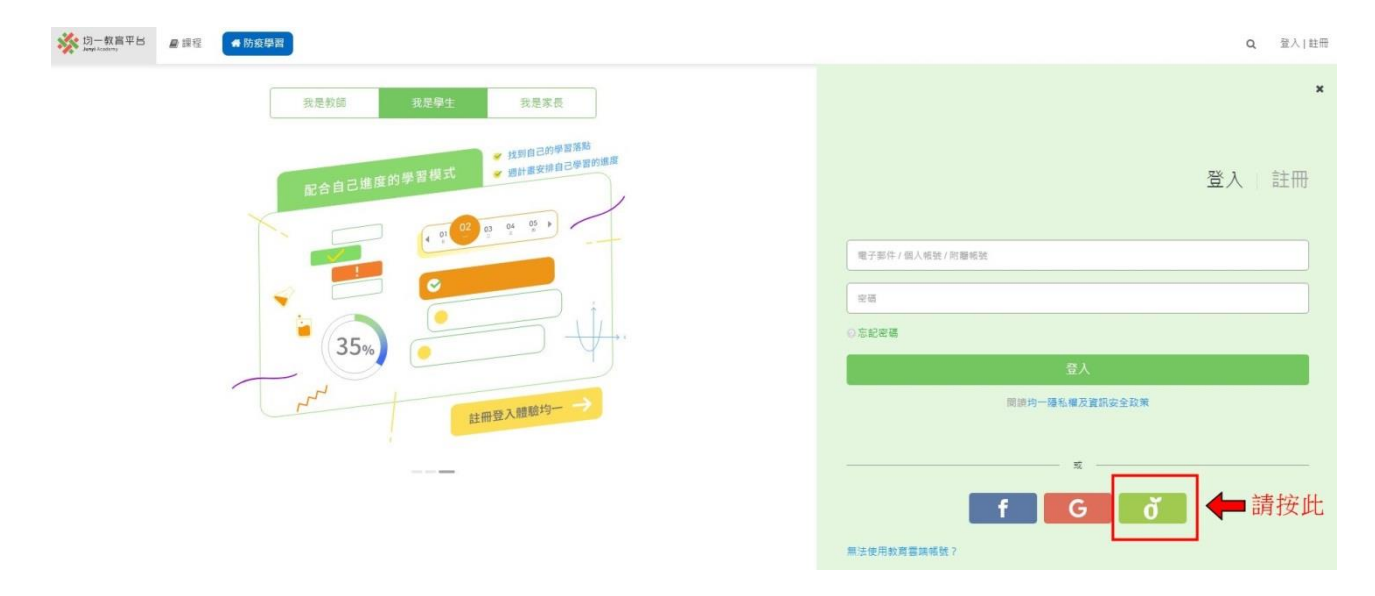

#### 2. 出現以下的畫面後,請參照第5頁的步驟。

ି ।

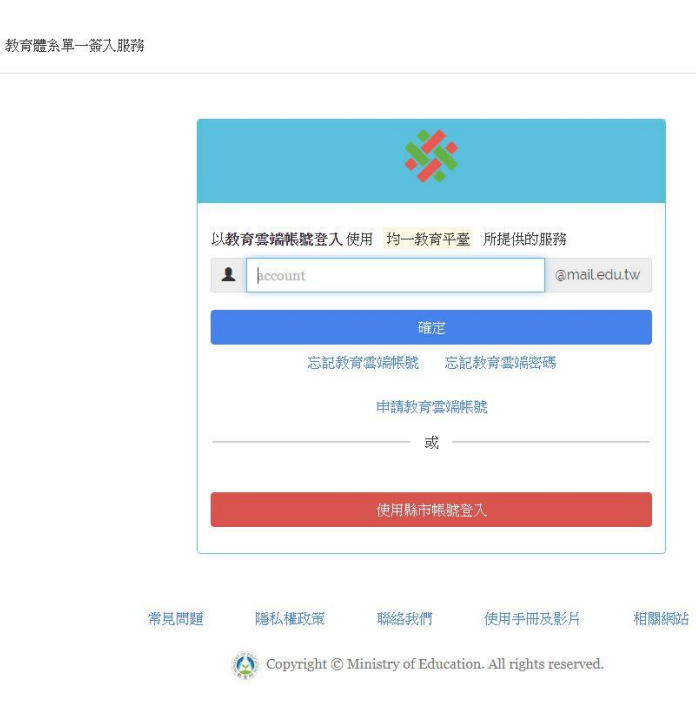

#### 五、因材網 [https://adl.edu.tw](https://adl.edu.tw/)

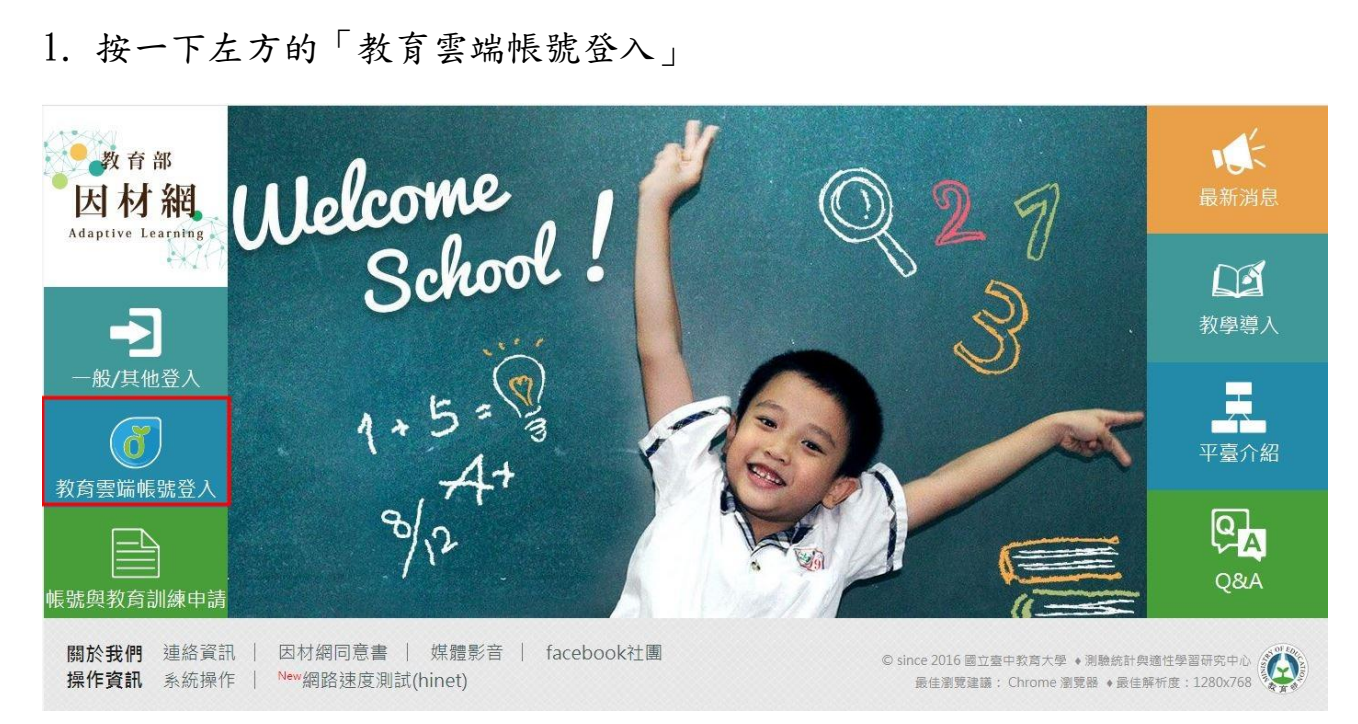

#### 2. 出現以下的畫面後,請參照第5頁的步驟。

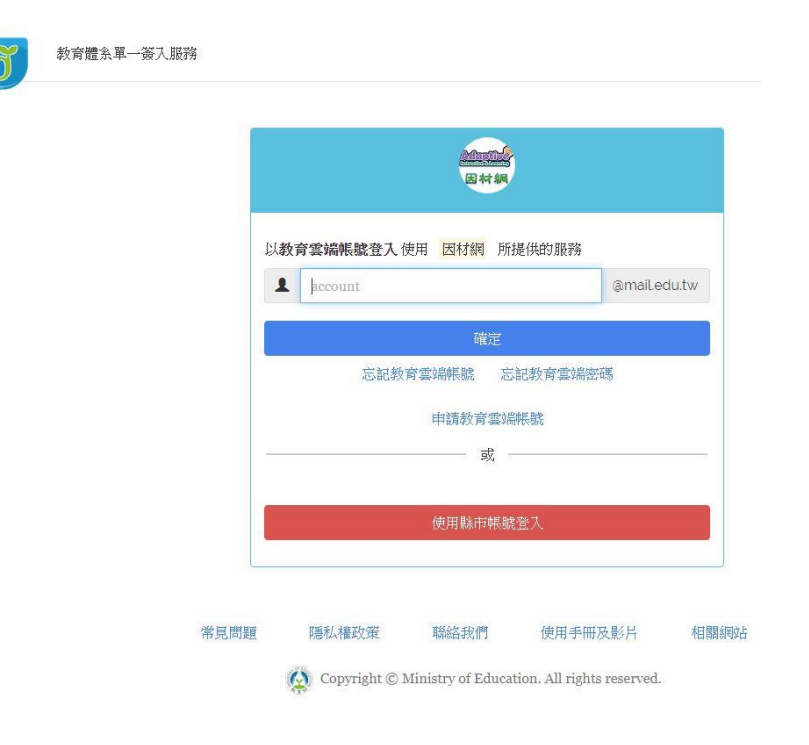

- 六、E-game <https://www.egame.kh.edu.tw/>
- 1. 按一下左下方的「教育雲端登入」

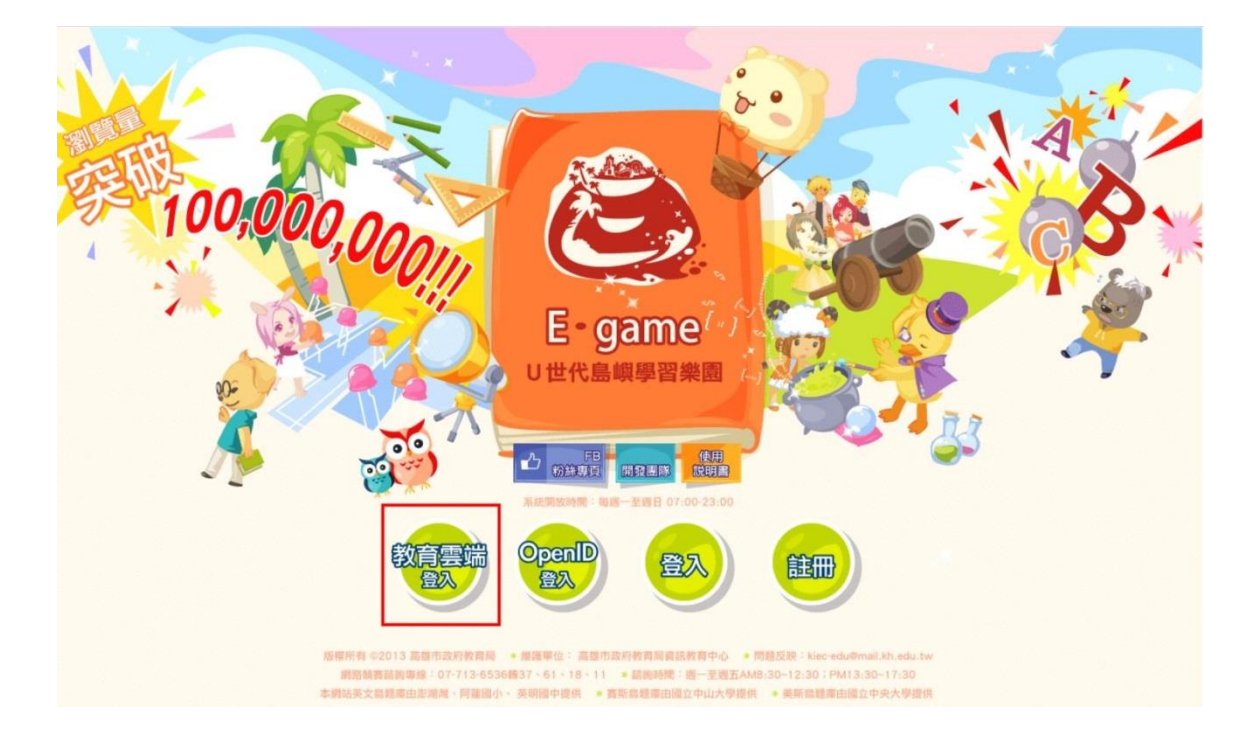

2. 出現以下的畫面後,請參照第 5 頁的步驟。

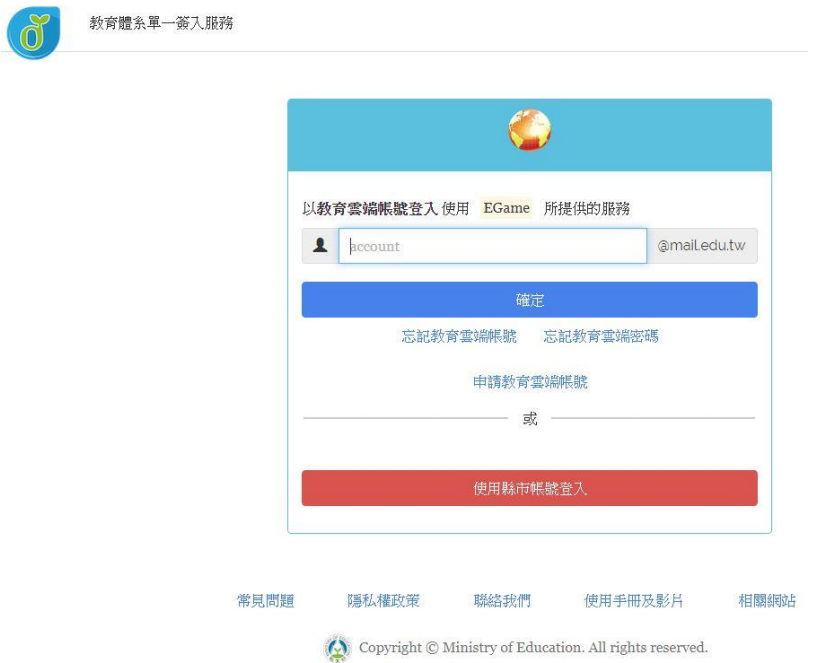

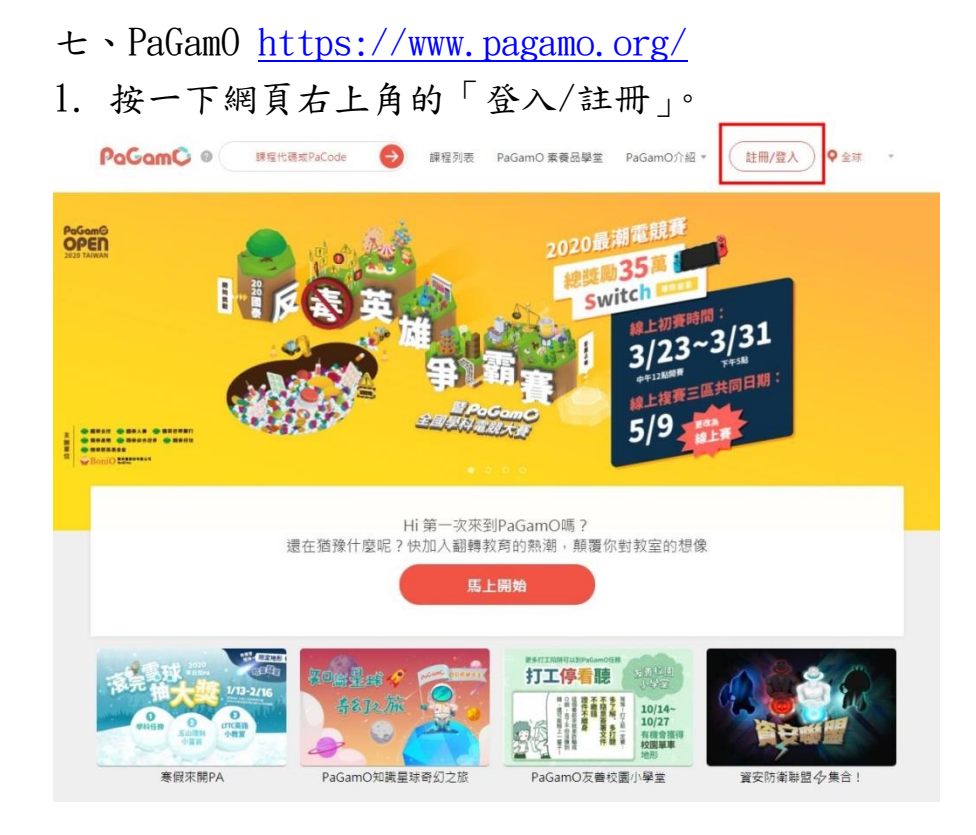

#### 2. 按一下中下方的圖示,連結到「教育雲」

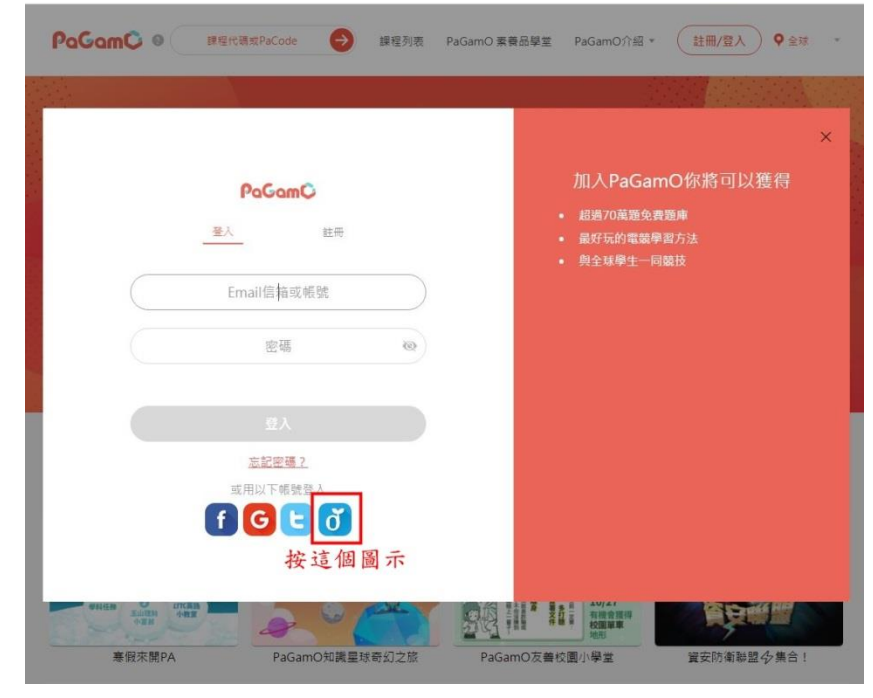

#### 3. 出現以下的畫面後,請參照第 5 頁的步驟。

教育體系單一簽入服務

 $\mathscr{E}$ 

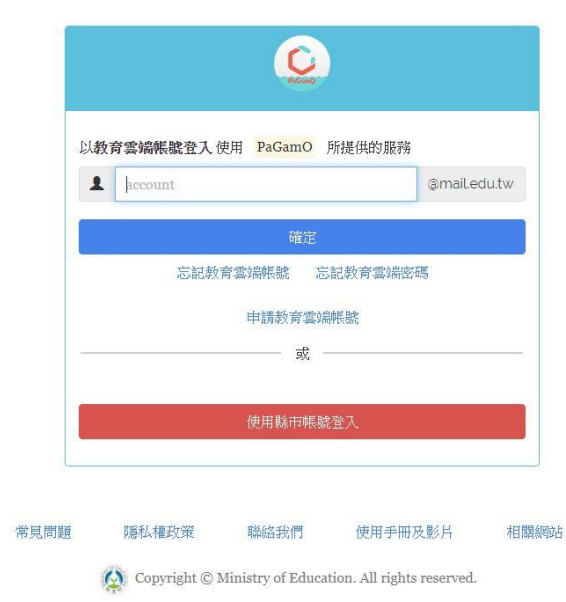

#### 八、康軒出版社 <http://qrcode.knsh.com.tw/r.asp?QID=MV79U>

#### 康軒雲 <https://945cloud.knsh.com.tw/>

1. 按右上角「登入」

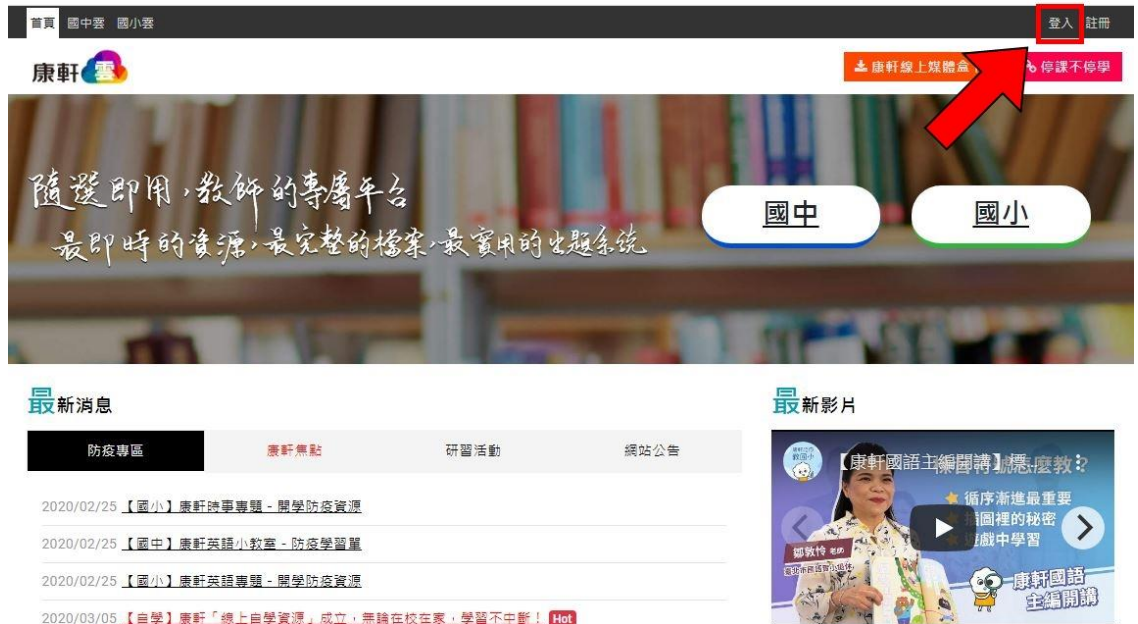

2020/02/25 【重要】教育部新冠肺炎防疫宣導專區

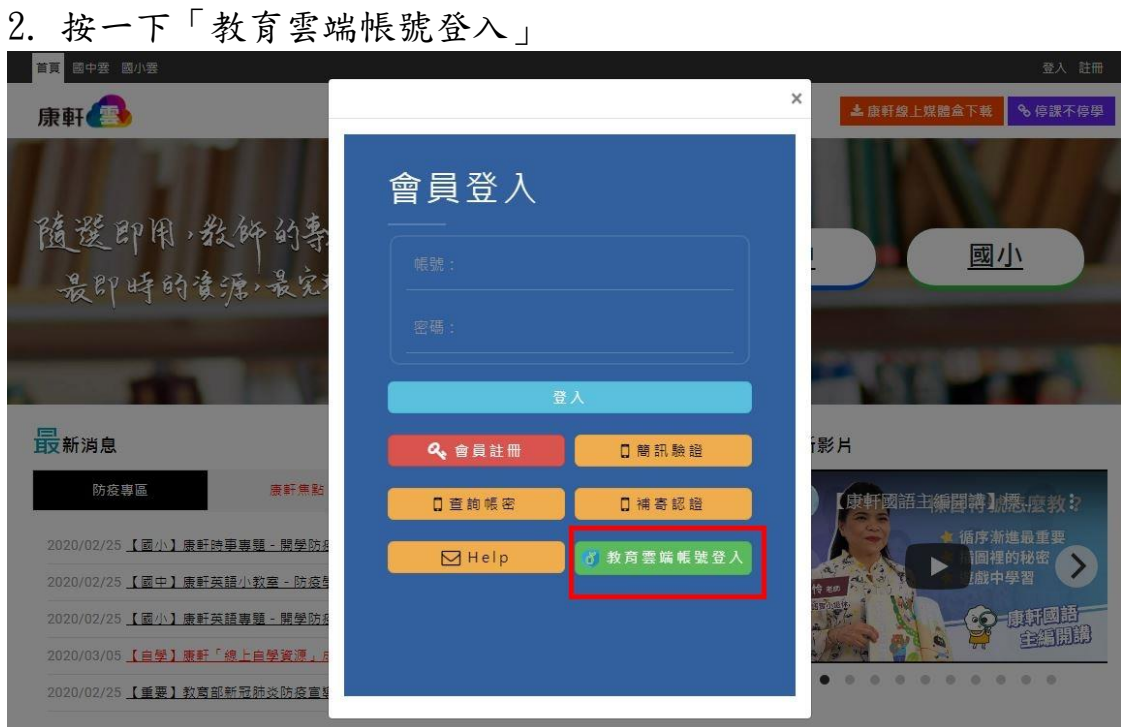

#### 3. 按一下「接受」 首頁 國中雲 國  $\times$ 康軒 ▲康軒線上媒體盒下載 %停課不停學 子個容取得授權 随選即用,教師的專 您好: 在使用「康軒雲」服務之前,本站必須先取得得您的 最即時的資源,最实 同意,以蒐集您在「教育雲端」帳戶之部分個人資 料, 包括姓名、電子郵件、任教學校(含縣市)、身分 - 2.第三人,於存續期間內得基於教育、諮詢、服務、<br>| 之第三人,於存續期間內得基於教育、諮詢、服務、 统 計調查與分析、資訊與資料庫管理之目的,依法蒐 集、盧理及利用您之個人資料· 最新消息 除非取得您的同意或法令另有規定外,本站絕不會將 影片 您的個人資料揭露予其他第三人或使用於本蒐集目 的 以外之其他用途。 防疫專區 **東軒焦野**

如「同意」請按下「接受」,如「不同意/不接受」本

X 不接受

■ 度度

國小

【康軒國語主編開講】標應麼教

6

 $\blacksquare$ 

 $\sum_{i=1}^{n}$ 

 $\bullet$  $\alpha$  康新國語<br>全名開設

#### 4. 出現以下的畫面後,請參照第5頁的步驟。

2020/02/25 【國小】康軒時事專題 - 開學防犯

2020/02/25 【國中】康軒英語小教室 - 防疫

2020/02/25 【國小】康軒英語專題 - 開學防

2020/03/05 【自學】康軒「線上自學資源」

2020/02/25 【重要】教育部新冠肺炎防疫宣

ð

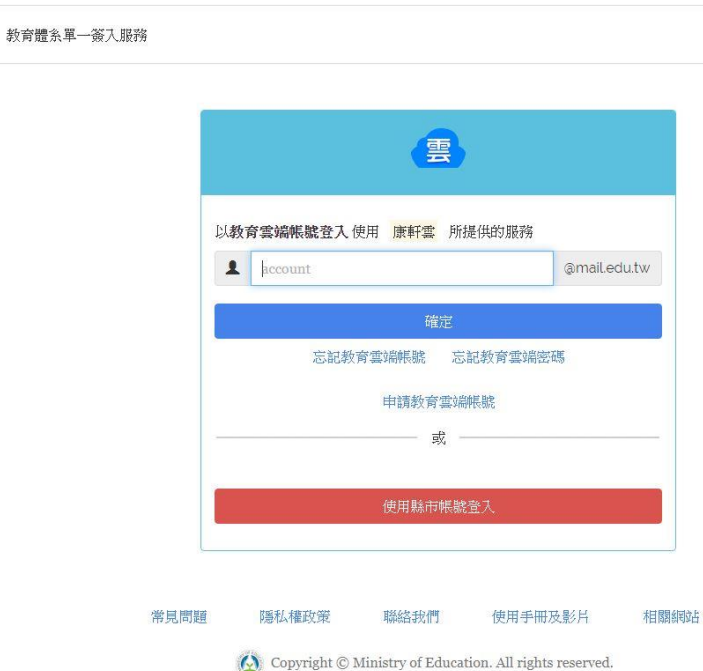

#### 九、翰林出版社 <http://bit.ly/381Konw>

#### 翰林出版社 <https://www.hle.com.tw/> 1. 按右上角「會員中心」

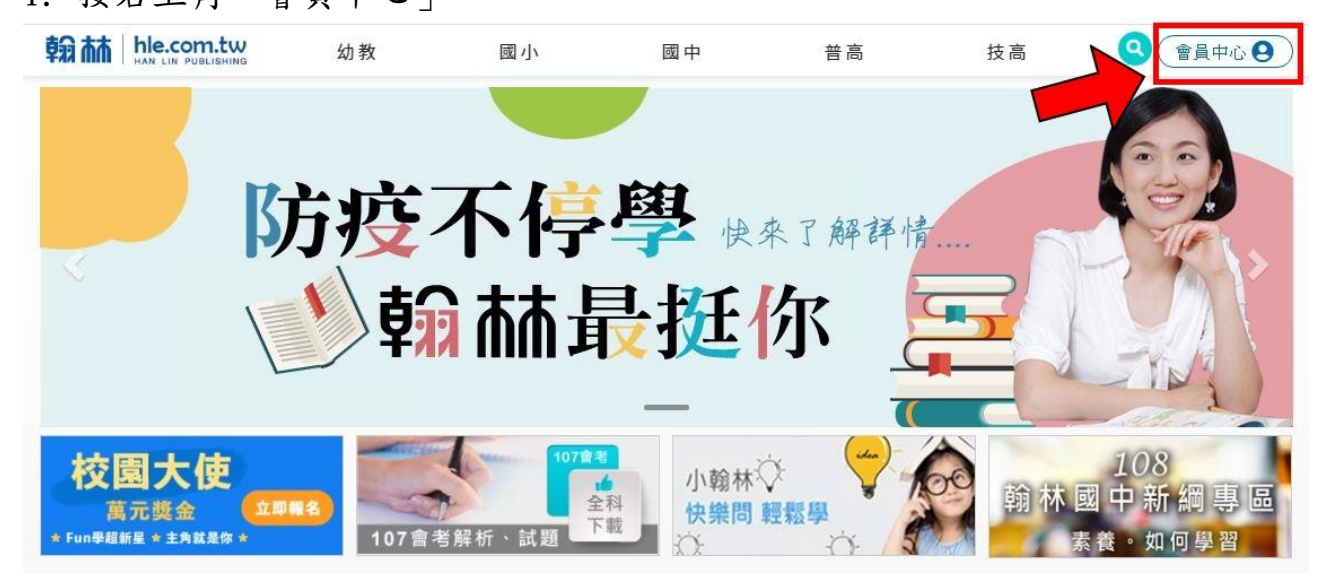

2. 按右邊的「登入」

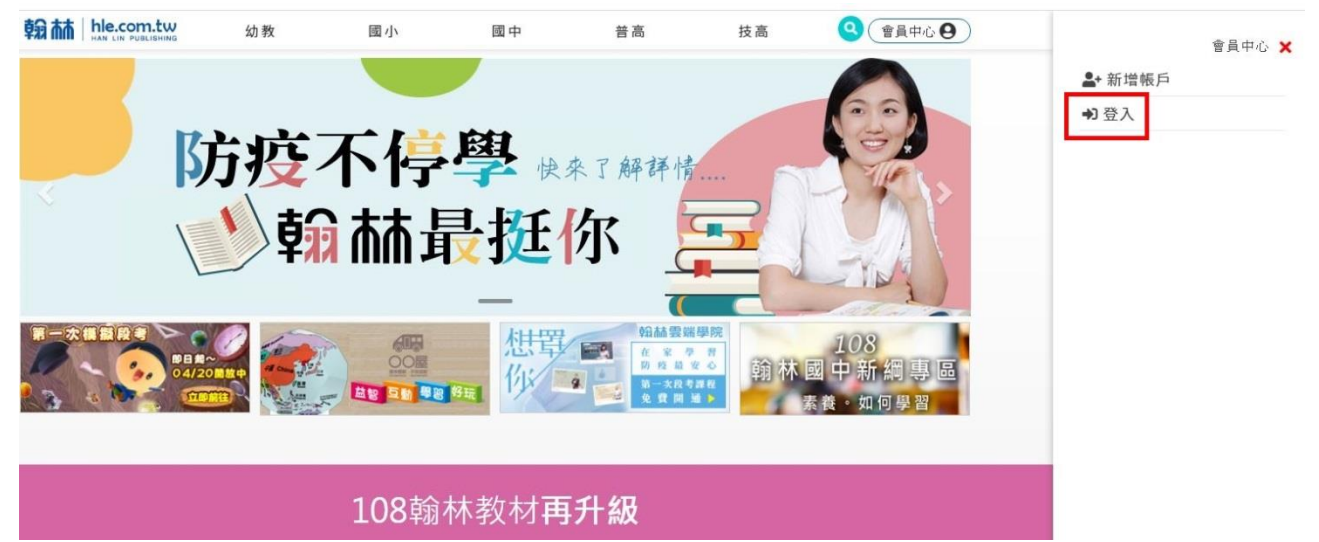

# 3. 按一下「使用教育雲端帳號登入」

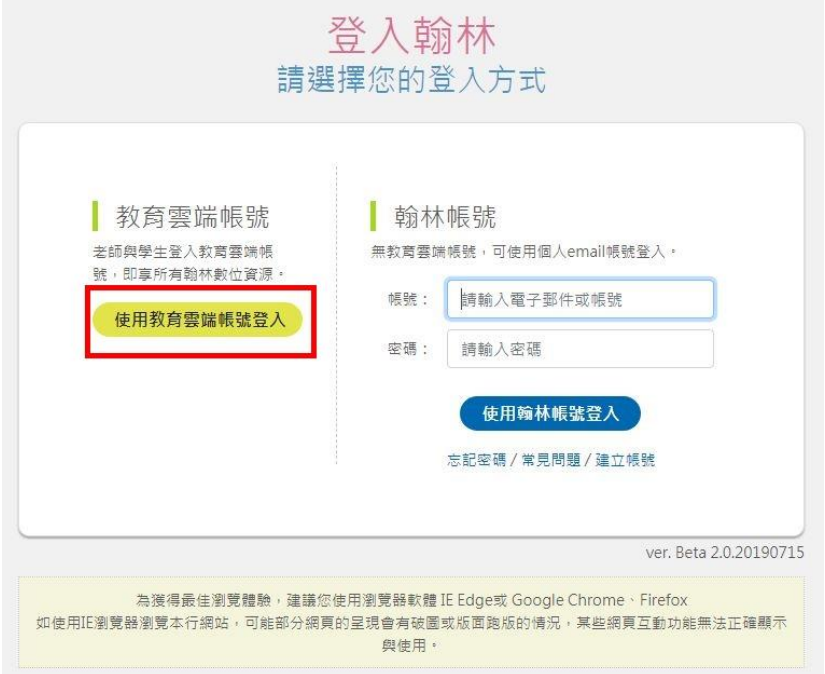

#### 4. 出現以下的畫面後,請參照第 5 頁的步驟。

教育體系單一簽入服務

of

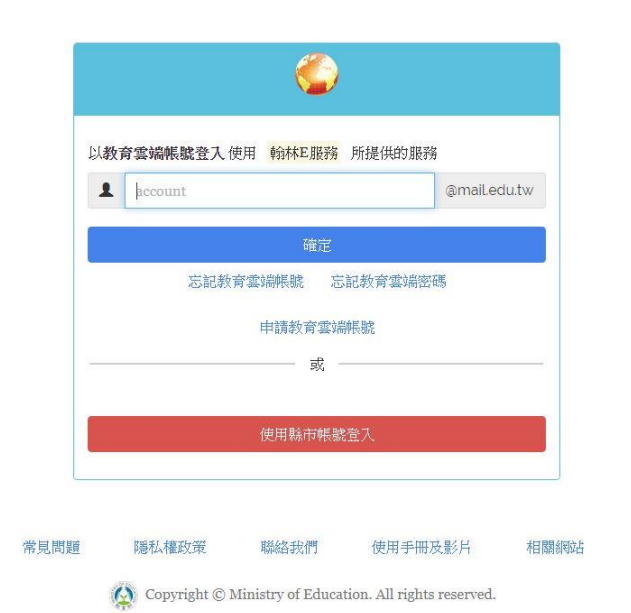

#### 十、南一出版社 <http://student.oneclass.com.tw/>

#### 南一 OneClub <https://oneclub.oneclass.com.tw/home/> 1. 按一下右邊的「X」

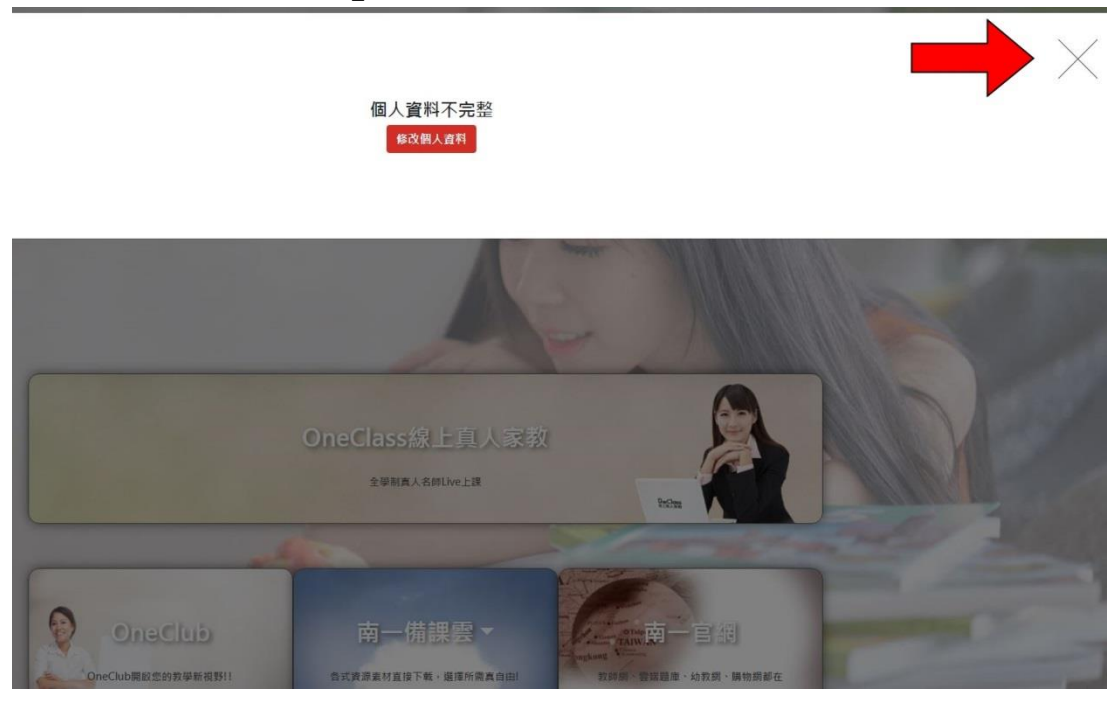

2. 按右上角的「登入」

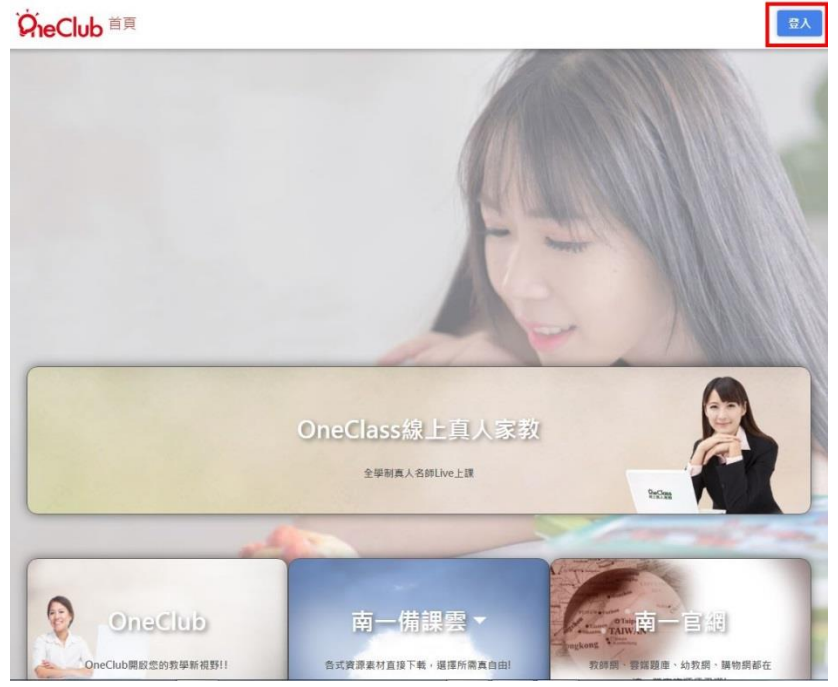

#### 3. 按一下「教育雲端帳號 登入」

#### OneClub

G

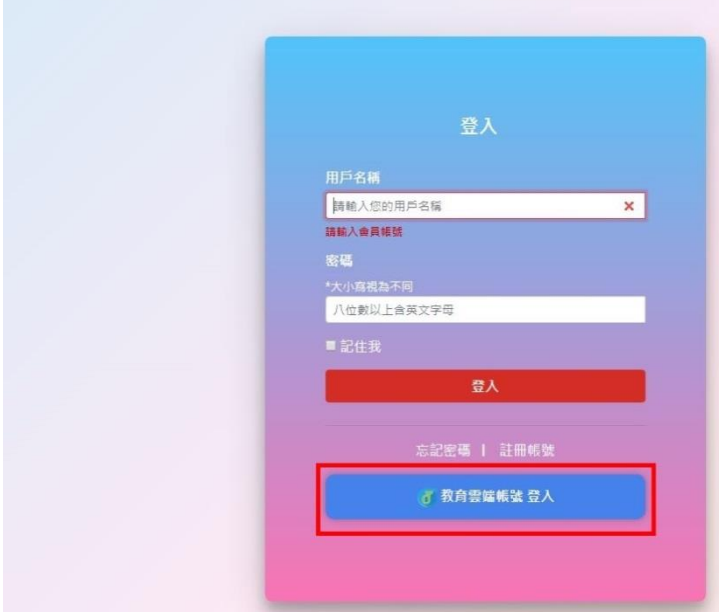

4. 出現以下的畫面後,請參照第 5 頁的步驟。

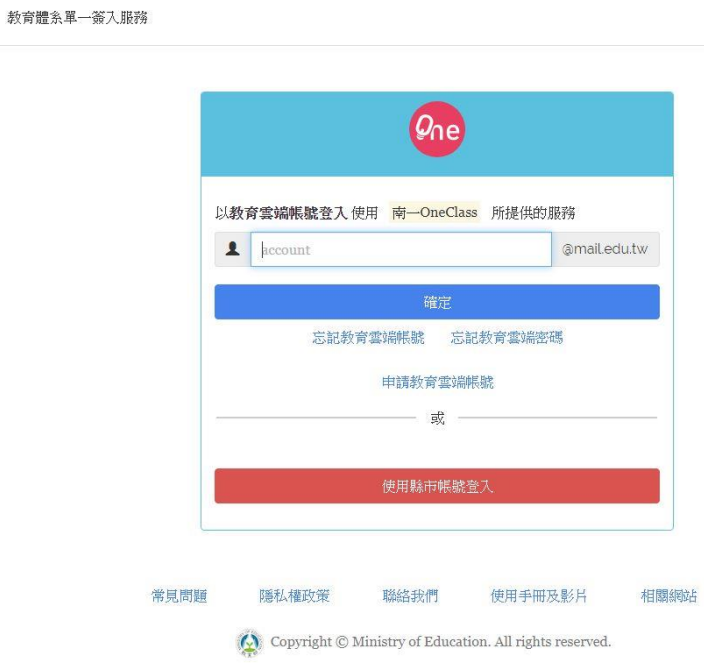

十一、何嘉仁出版社 <http://www.e4sp.tw/HessStudy/>

十二、教學資源匯整 <http://www.tmups.tp.edu.tw/resource.asp>

#### 十三、教育大市集 <https://market.cloud.edu.tw/>

1.按一下右上角的「登入」

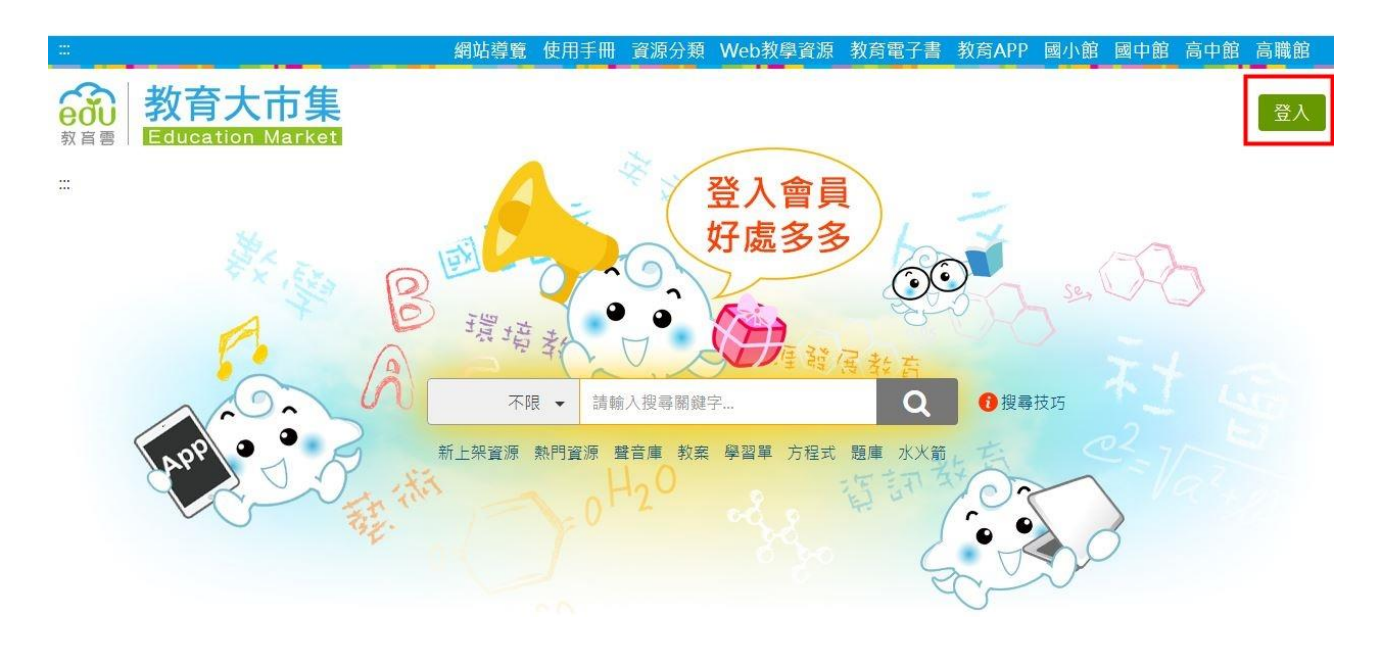

# 2. 按一下「教育雲端帳號或縣市帳號登入」

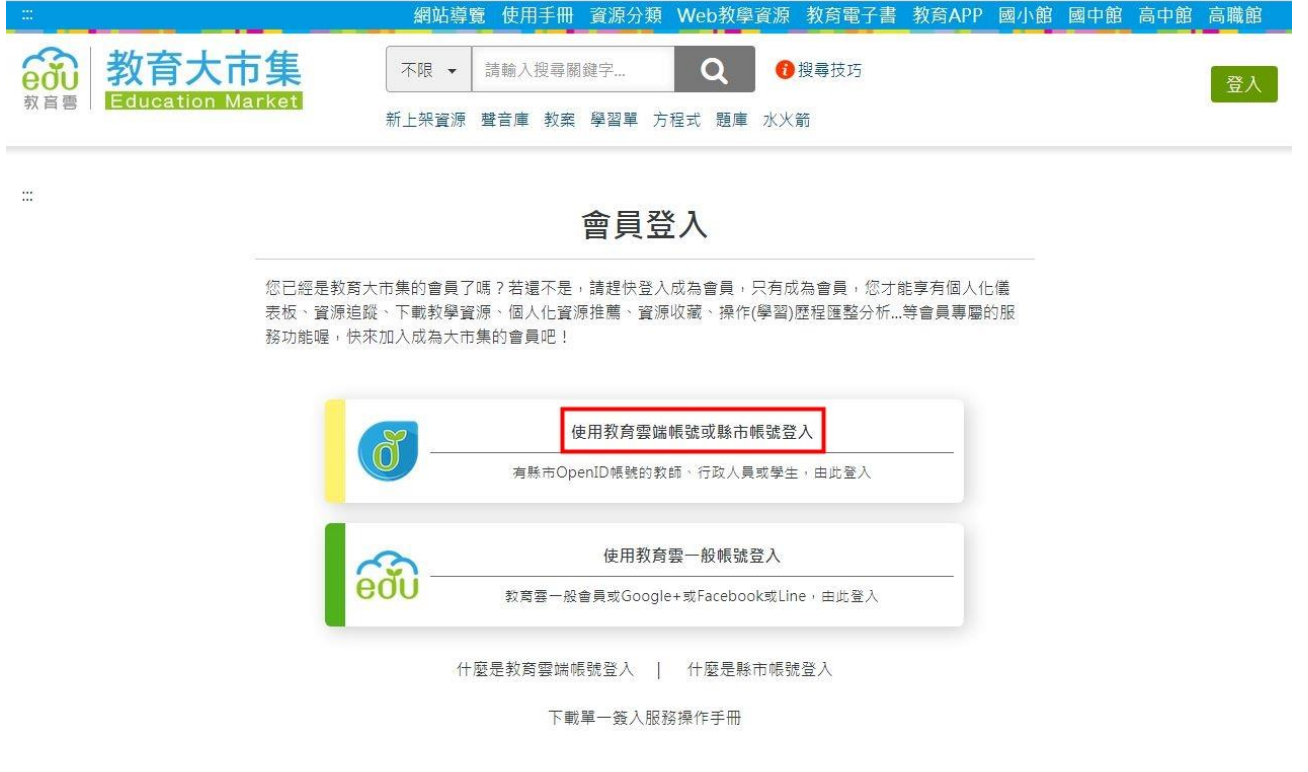

3. 出現以下的畫面後,請參照第5頁的步驟。

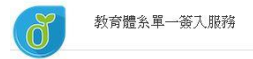

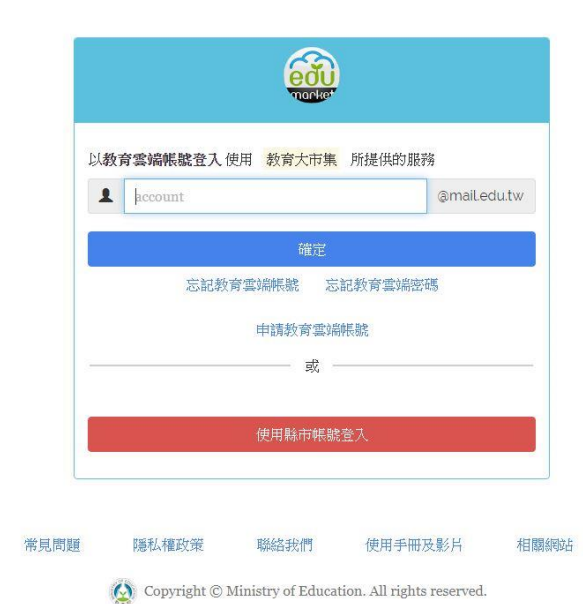

十四、教育百科 <https://pedia.cloud.edu.tw/>

1. 按一下右上角的「登入會員/註冊」

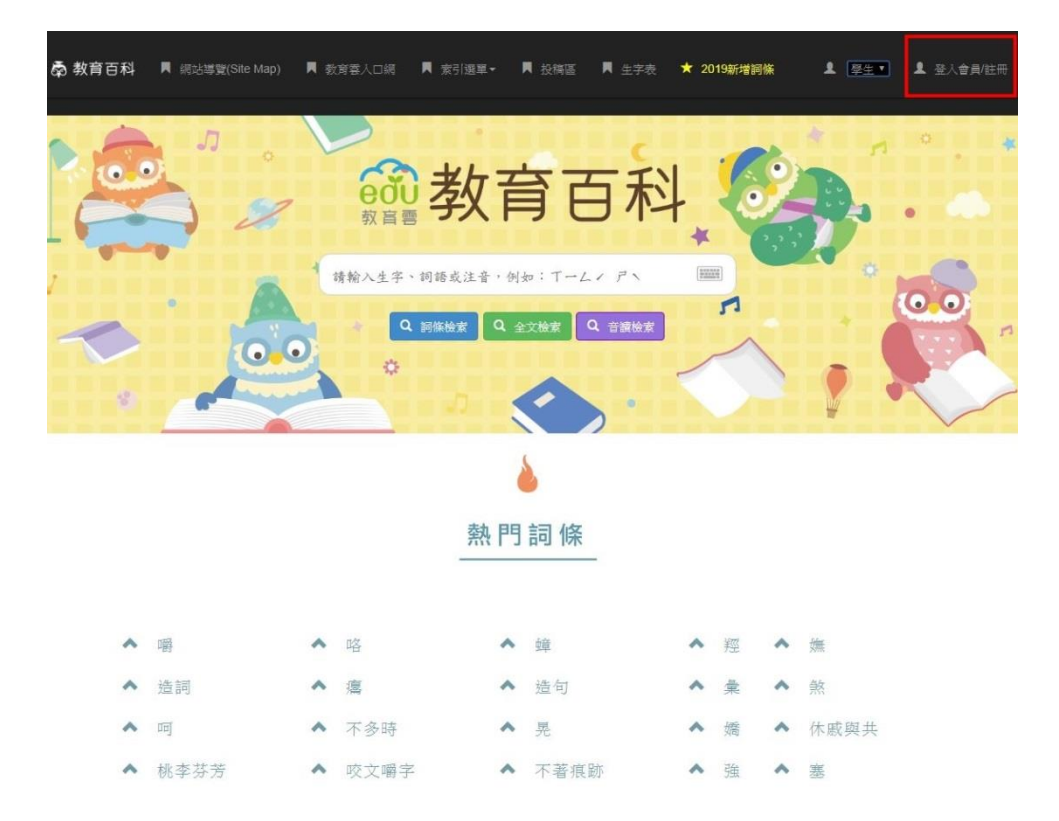

2. 按一下「教育雲端帳號或縣市帳號登入」

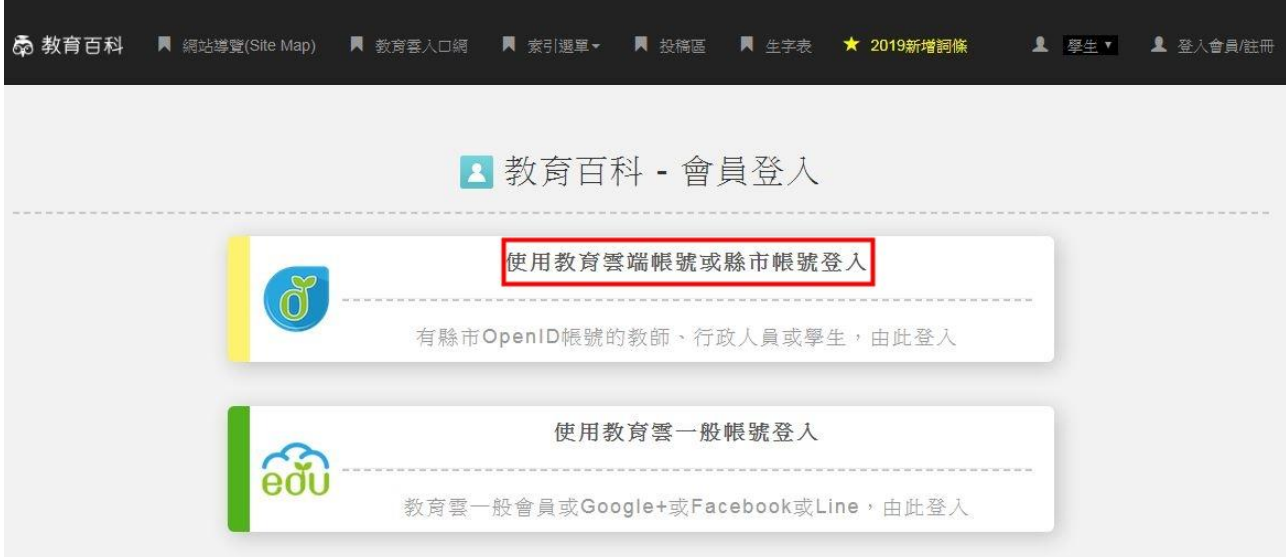

3. 出現以下的畫面後,請參照第5頁的步驟。

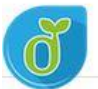

教育體系單一簽入服務

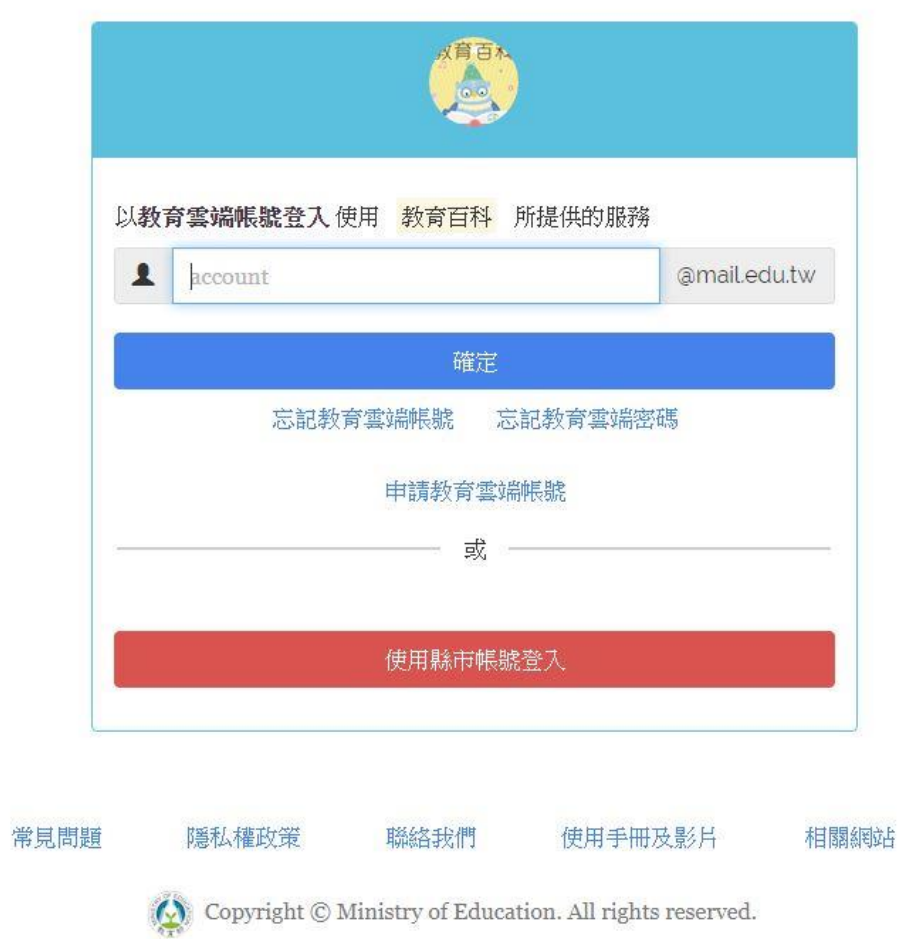

#### 十五、教育雲教育媒體影音 <https://video.cloud.edu.tw/>

### 1. 按一下右上角的「登入」

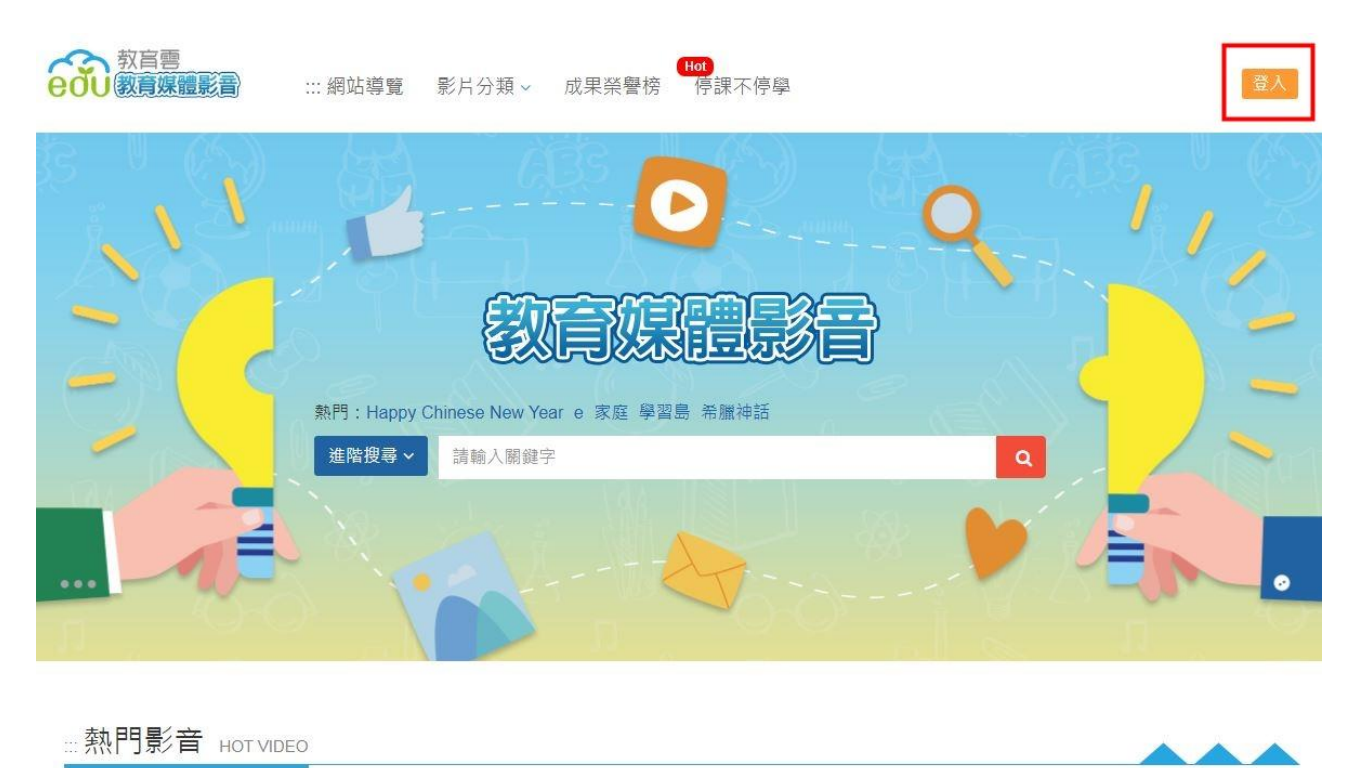

#### 2. 按一下「教育雲端帳號或縣市帳號登入」

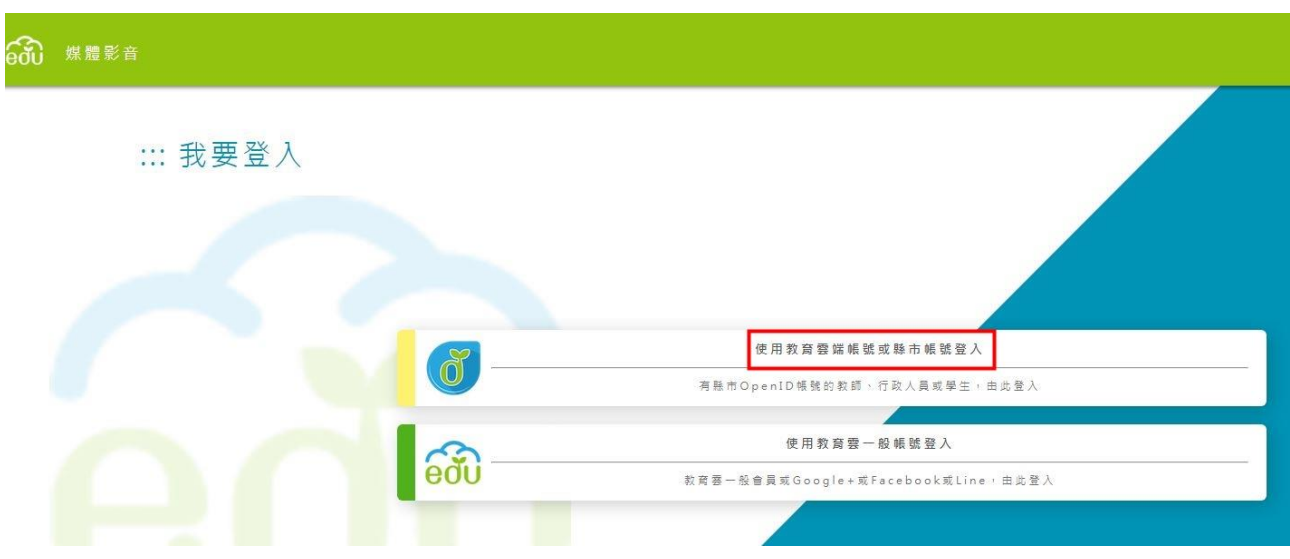

3. 出現以下的畫面後,請參照第5頁的步驟。

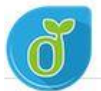

教育體系單一簽入服務

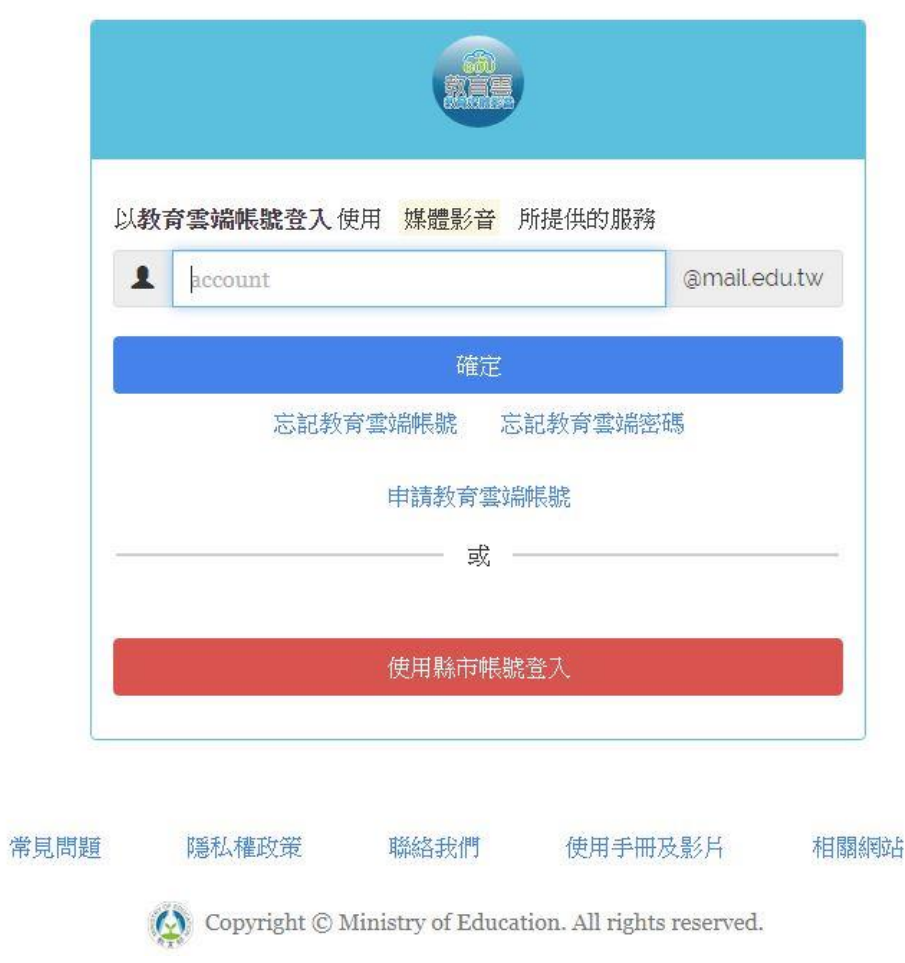

十六、學習拍 2.0 https://learning.cloud.edu.tw/

1. 按一下右上角的「單一登入 GO」  $\mathbb{R}$  $\begin{pmatrix} 1 \\ 0 \end{pmatrix}$  #5.82  $\boxed{\mathbb{S}}$ 合。<br>服務商介 聯絡我們 操作手冊

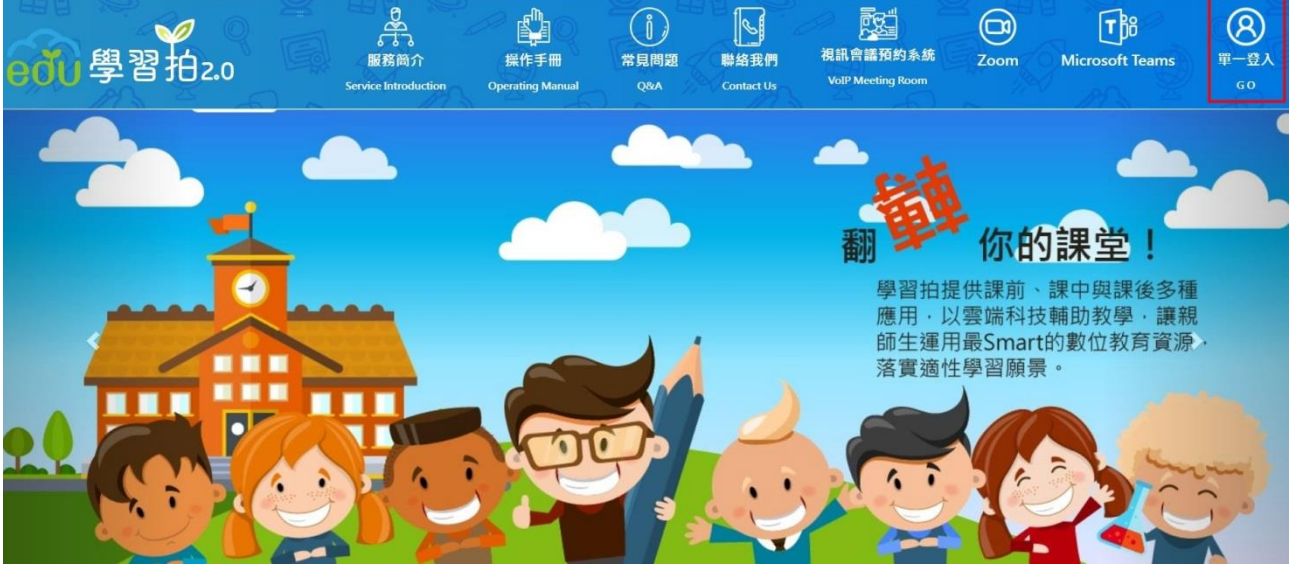

2. 按一下「教育雲端帳號或縣市帳號登入」

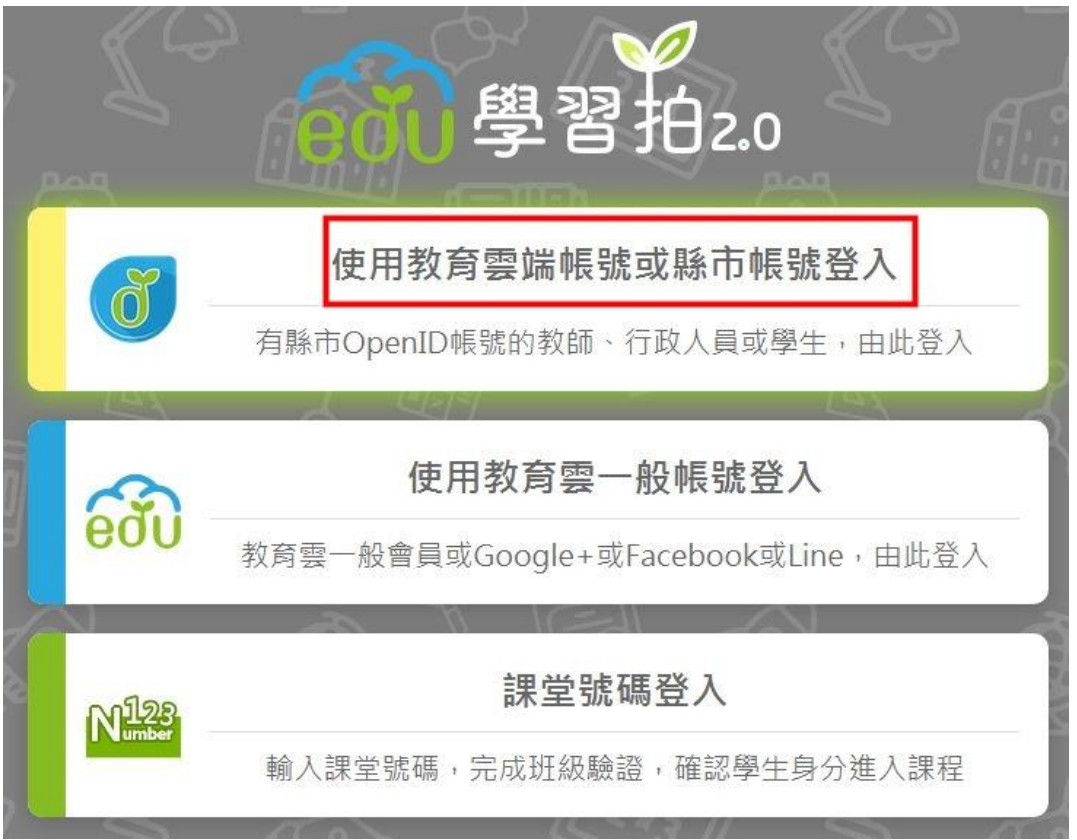

# 3. 出現以下的畫面後,請參照第 5 頁的步驟

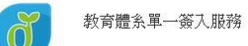

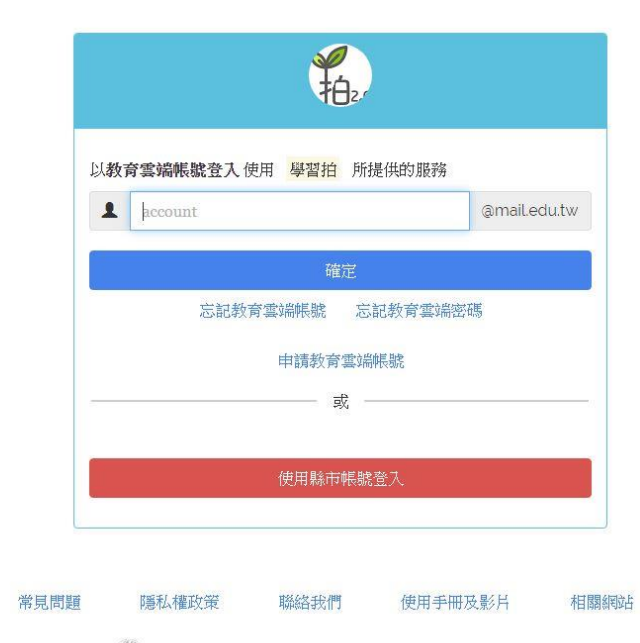

 $\overline{Q}$  Copyright  $\odot$  Ministry of Education. All rights reserved.

#### 十七、學習寶盒 <https://weshare.edu.tw/>

## 1. 按一下「教育雲端帳號登入」

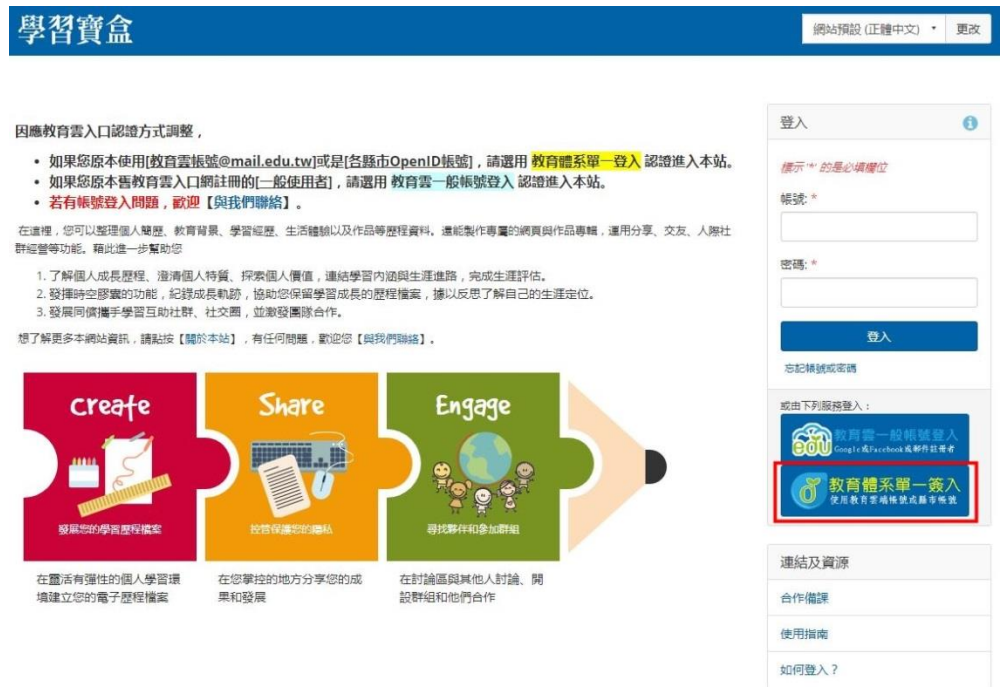

#### 2. 出現以下的畫面後,請參照第5頁的步驟

教育體系單一簽入服務

G

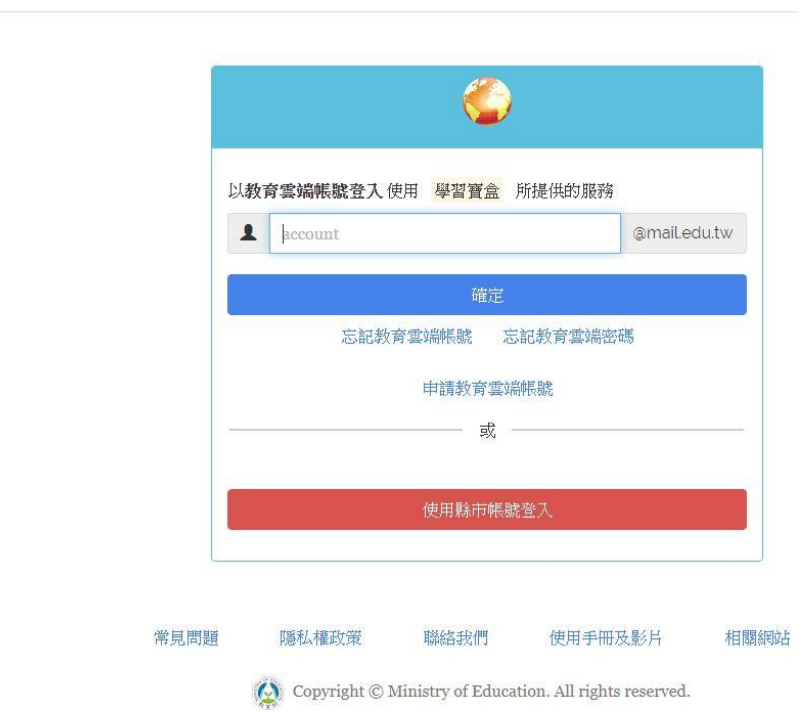

#### 十八、一起魔課 <https://welearn.edu.tw/login/index.php>

# 1. 按一下「教育體系單一簽入服務」

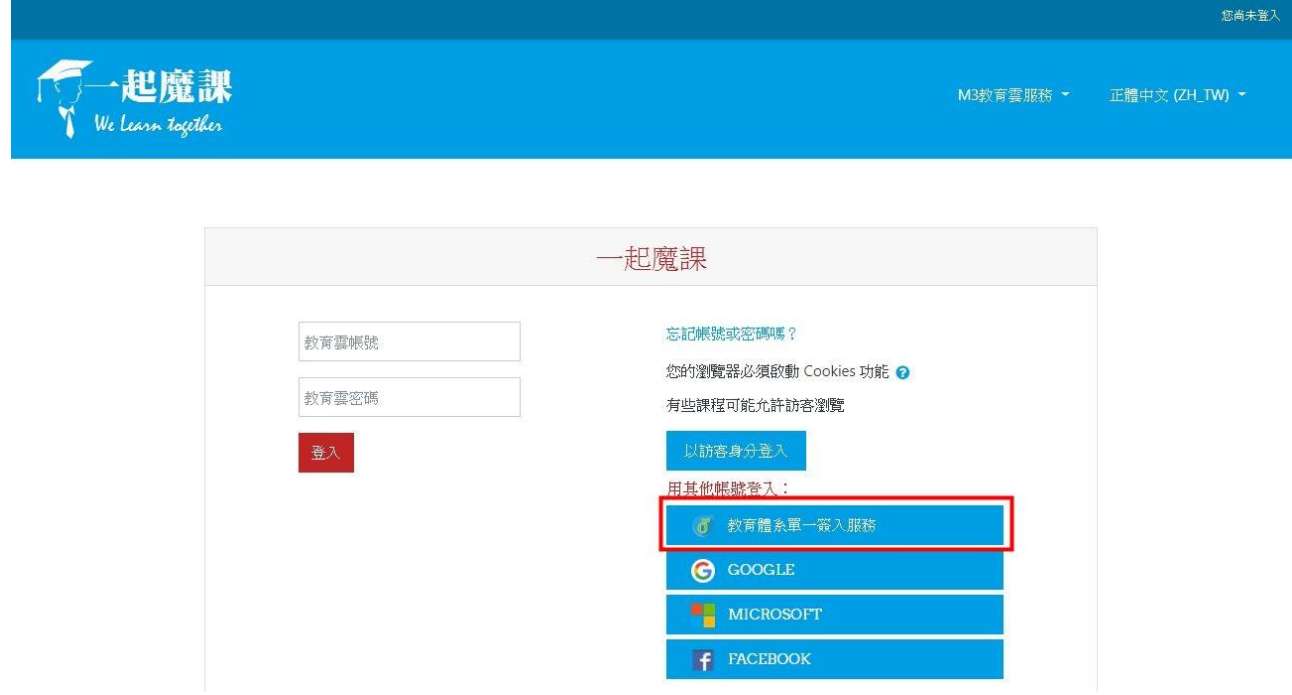

2. 出現以下的畫面後,請參照第 5 頁的步驟

đ

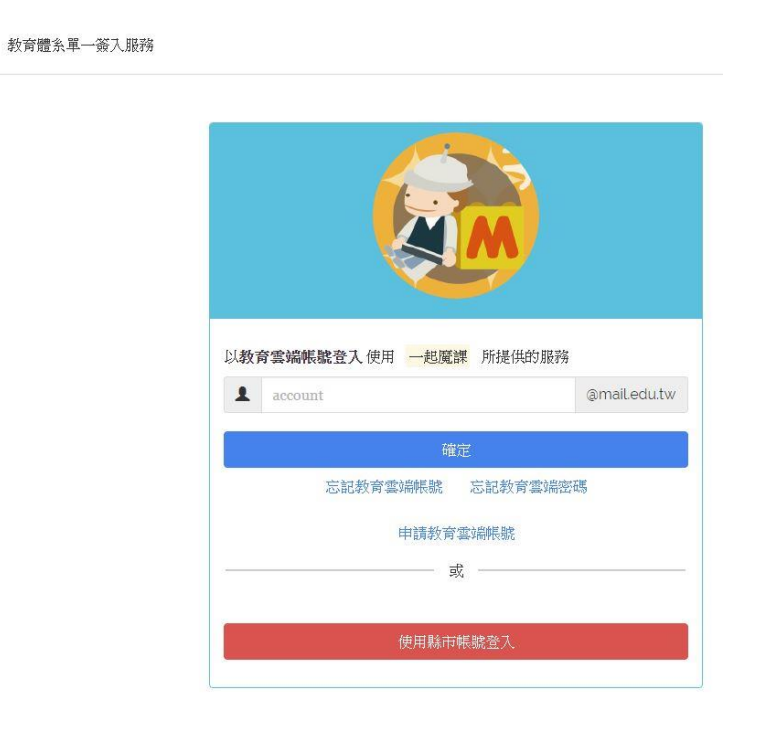

#### 十九、合作備課 <https://weteach.edu.tw/>

# 1. 按一下「教育體系單一簽入」

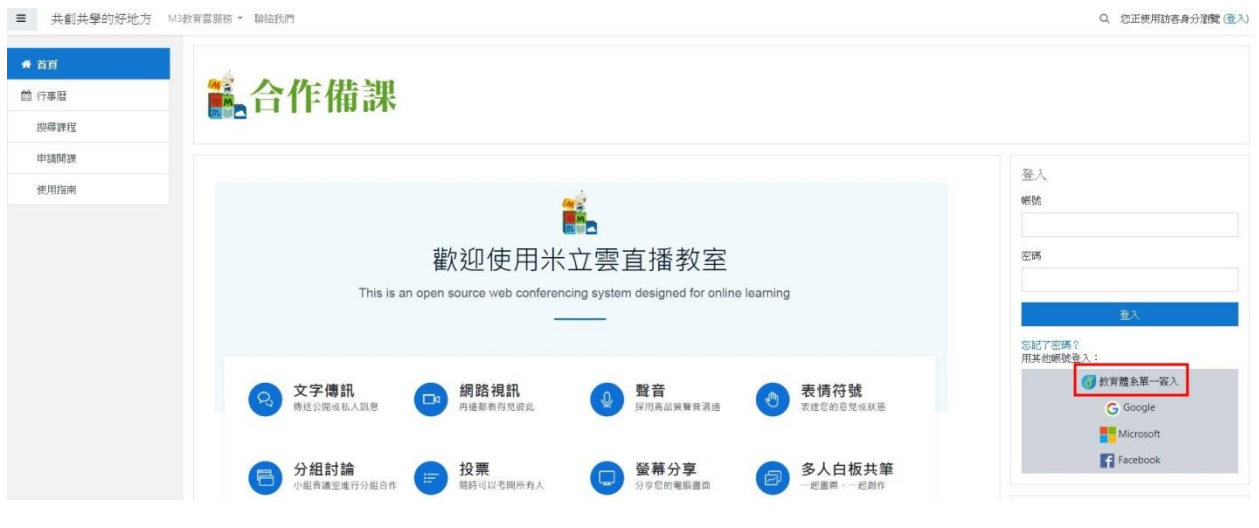

#### 2.出現以下的畫面後,請參照第 5 頁的步驟

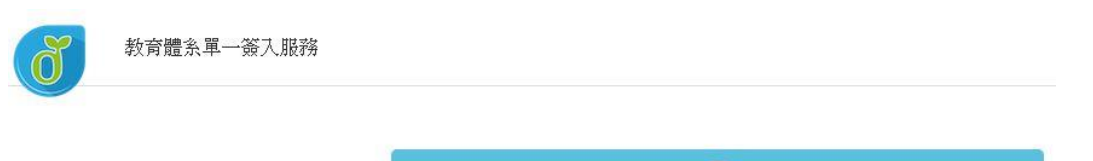

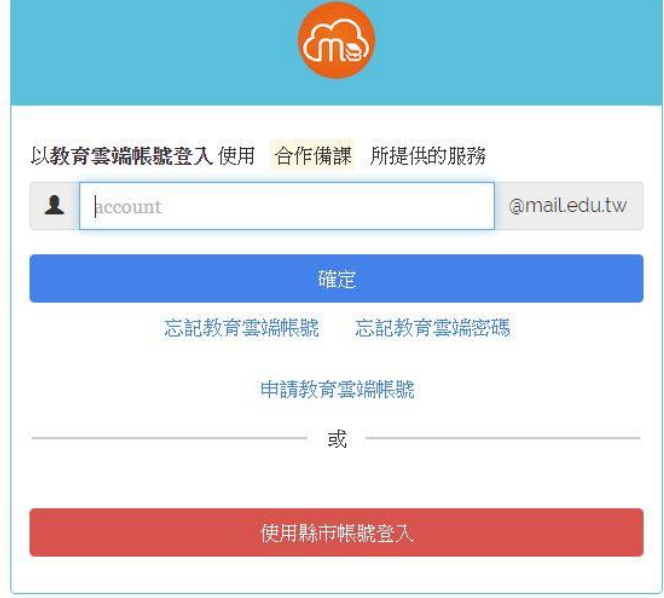

二十、COOL ENGLISH<https://www.coolenglish.edu.tw/>

# 1. 按一下右上角的「登入」

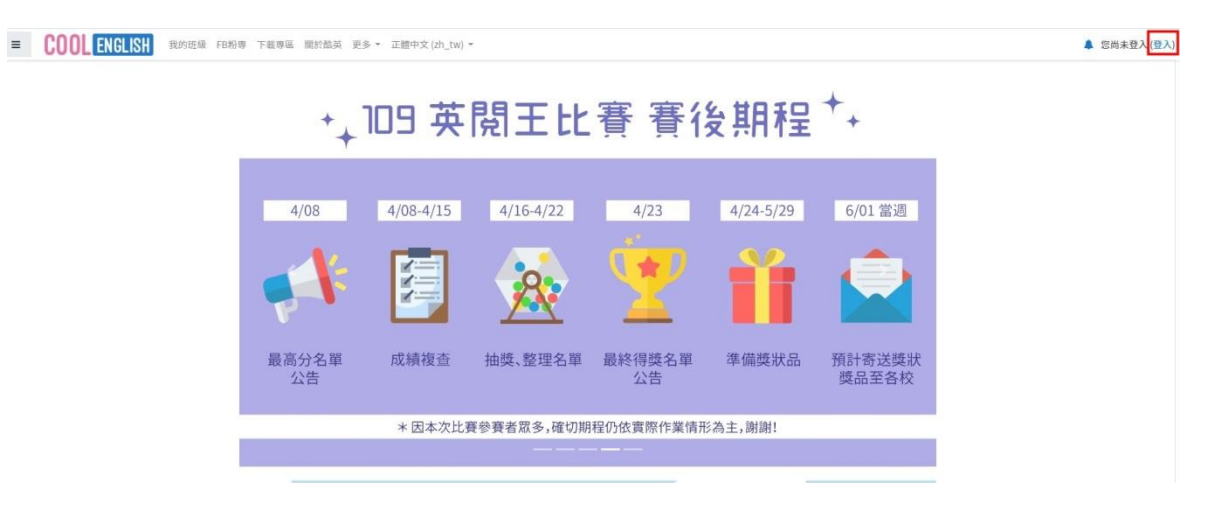

## 2. 按一下「教育雲端帳號」

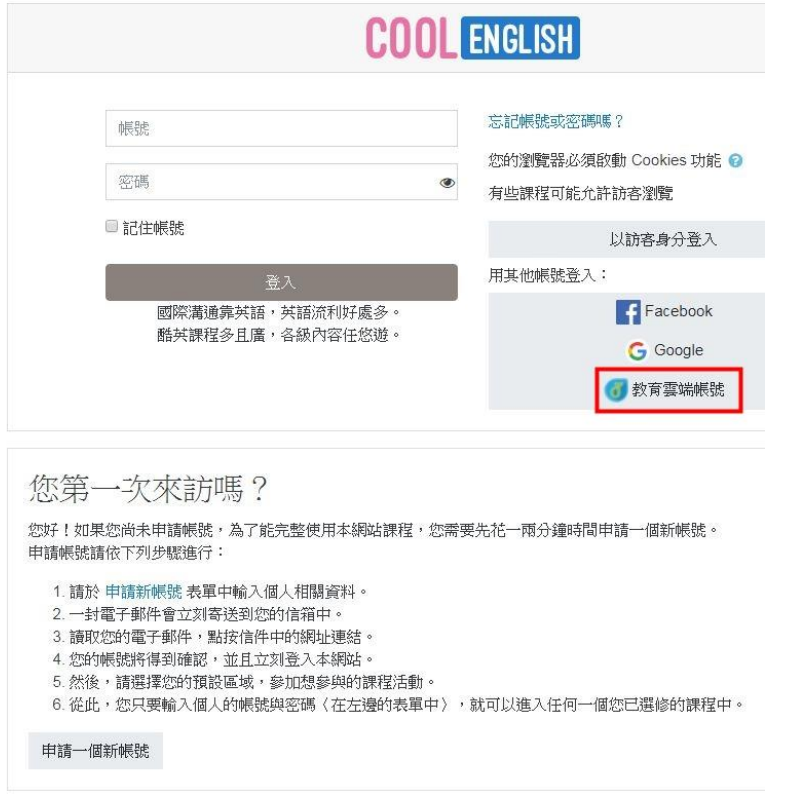

3. 出現以下的畫面後,請參照第 5 頁的步驟

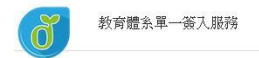

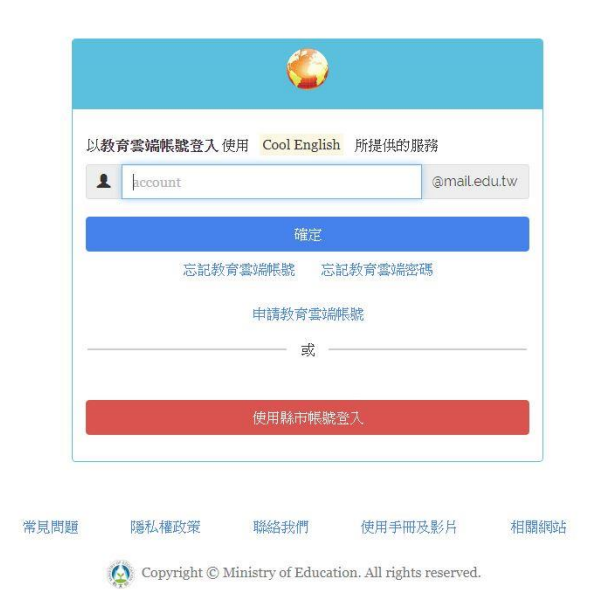

# 二十一、教師 e 學院 <https://ups.moe.edu.tw/>

1. 按一下右上角的「登入」

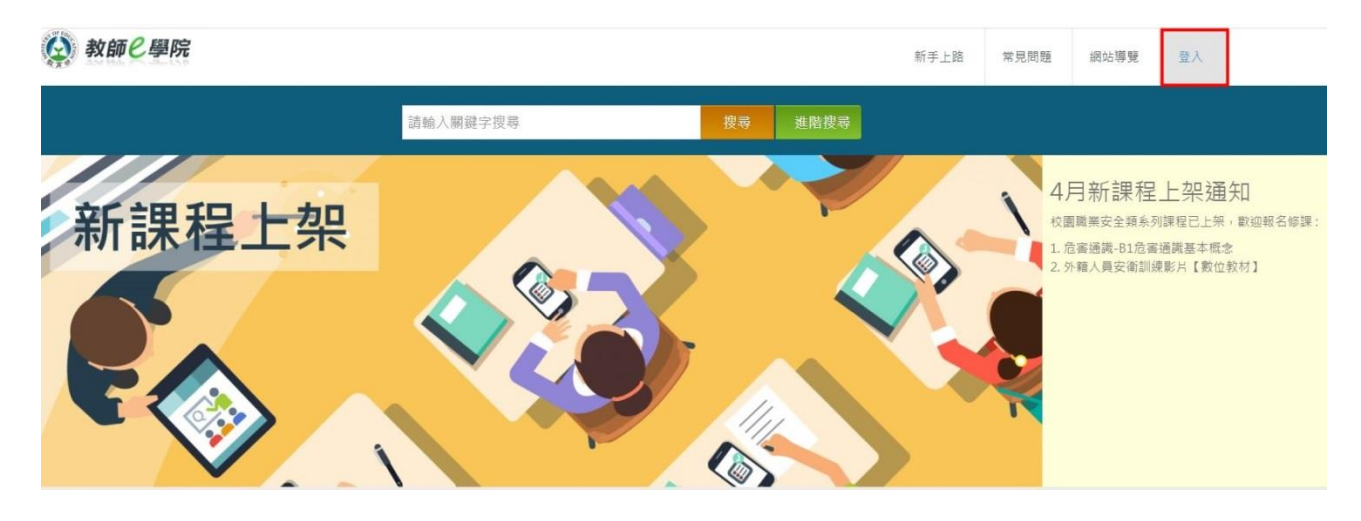

## 2. 按一下「教育雲端帳號或縣市帳號登入」

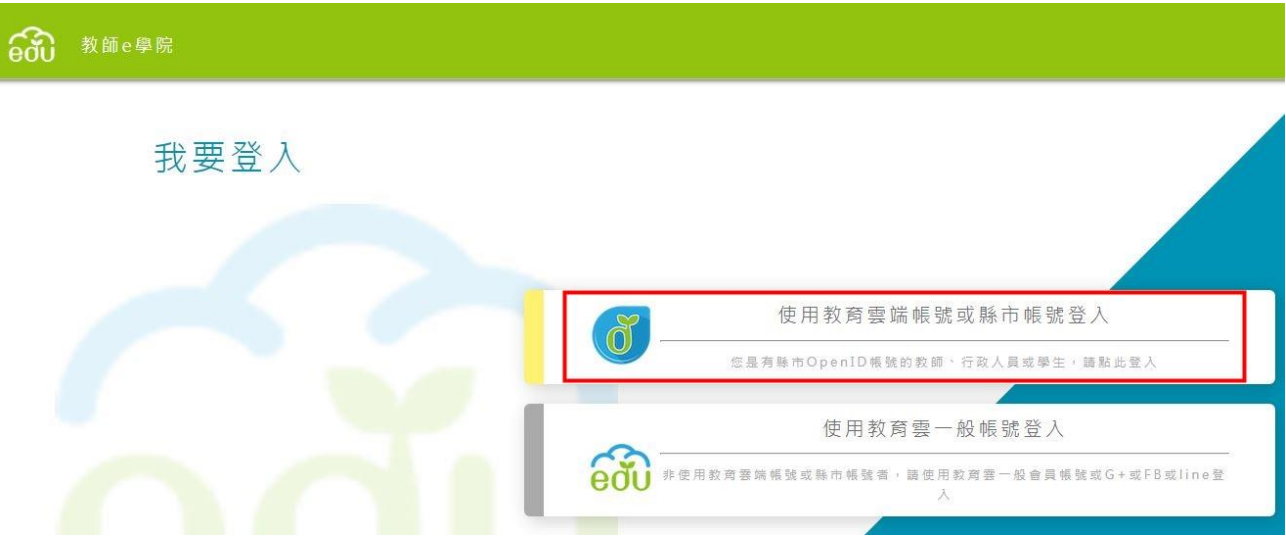

3. 出現以下的畫面後,請參照第 5 頁的步驟

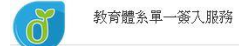

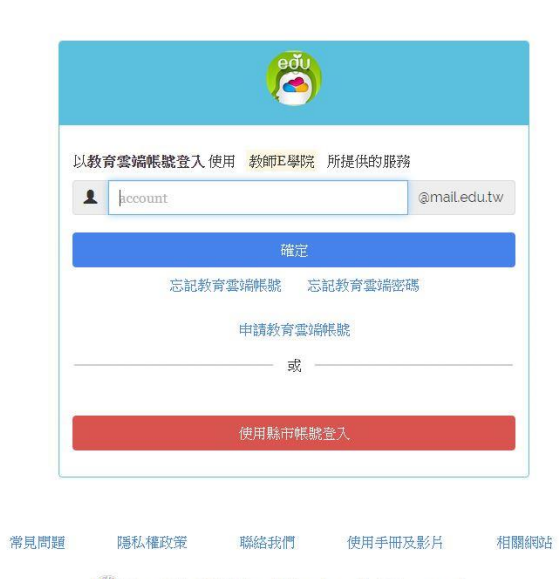

Copyright © Ministry of Education. All rights reserved.

二十二、教育部全國教師在職進修資訊網 <https://www.inservice.edu.tw/>

1. 按一下「教師登入」

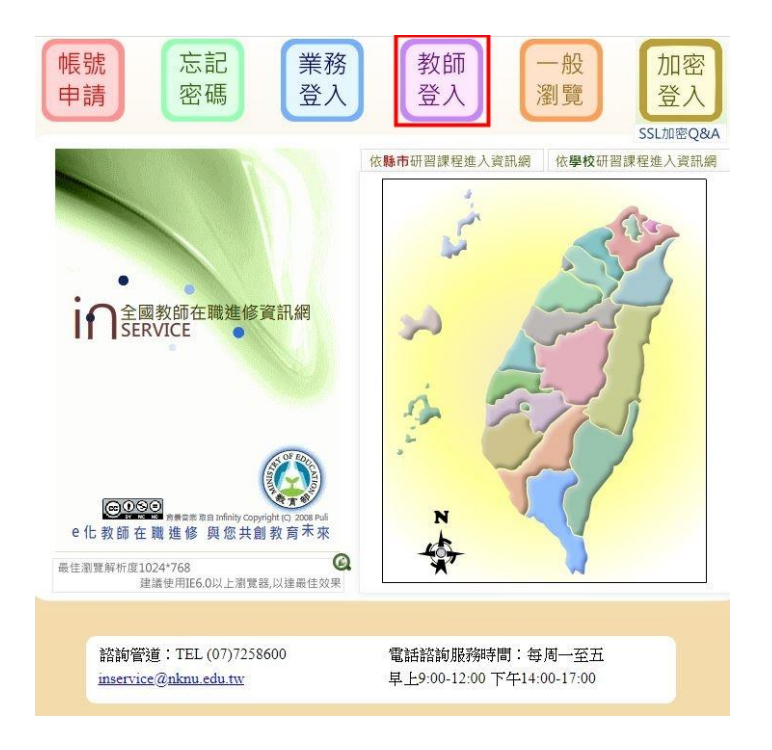

#### 2. 按一下「教育雲端帳號漫遊」

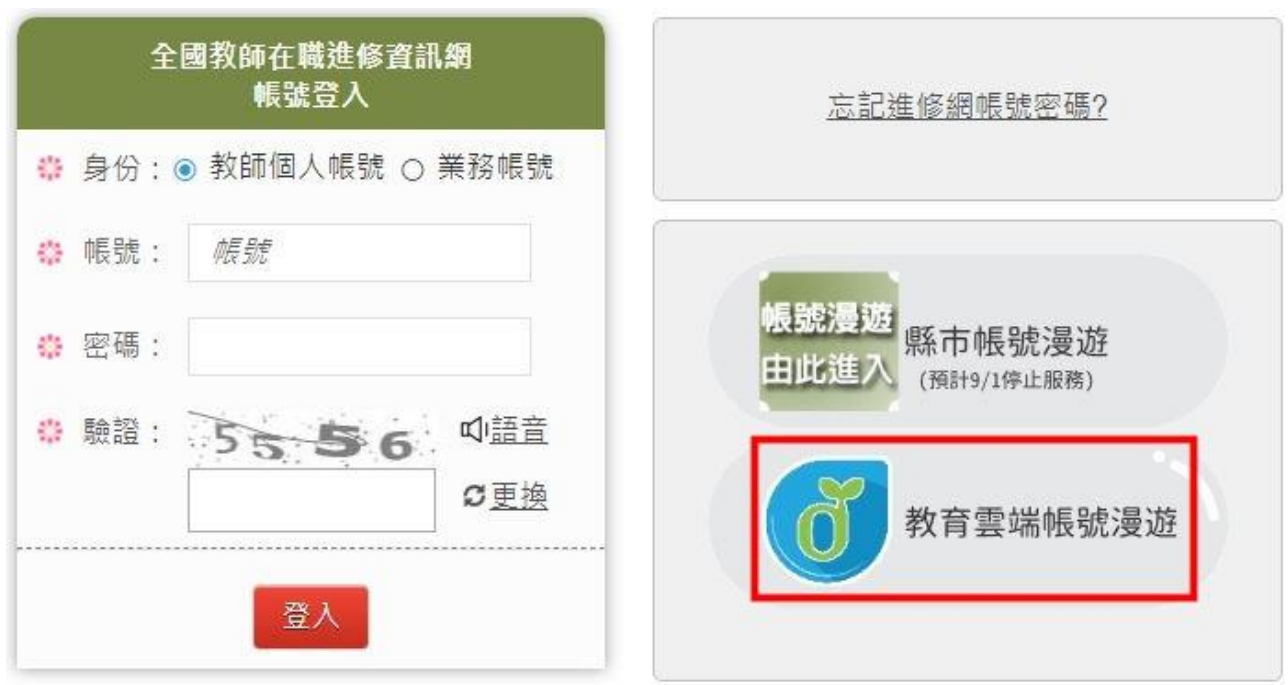

#### 3. 按一下「以教育體系單一簽入服務登入」

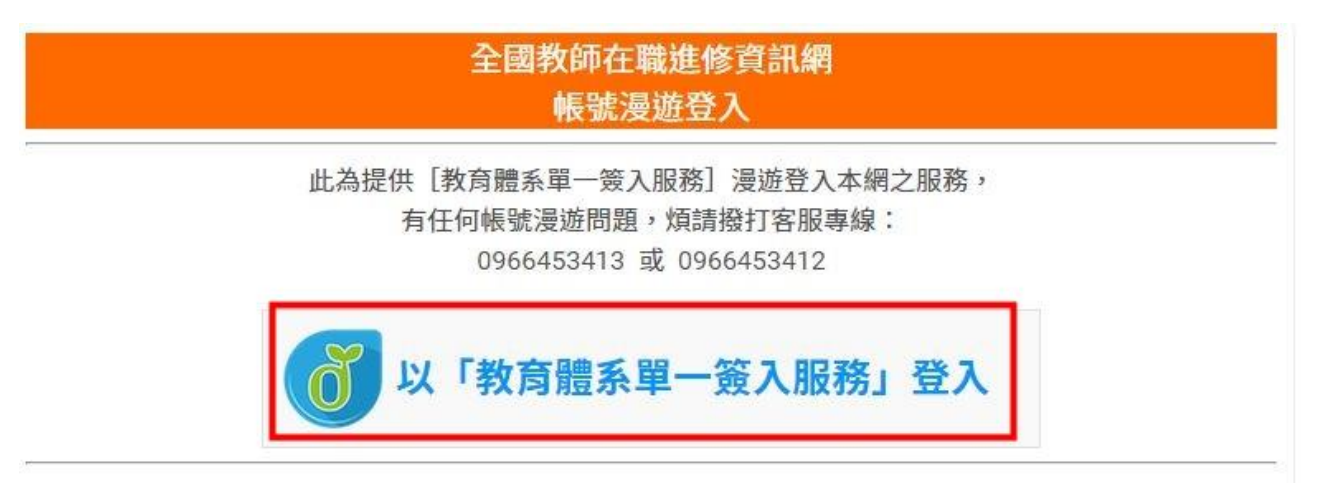

4. 出現以下的畫面後,請參照第 5 頁的步驟

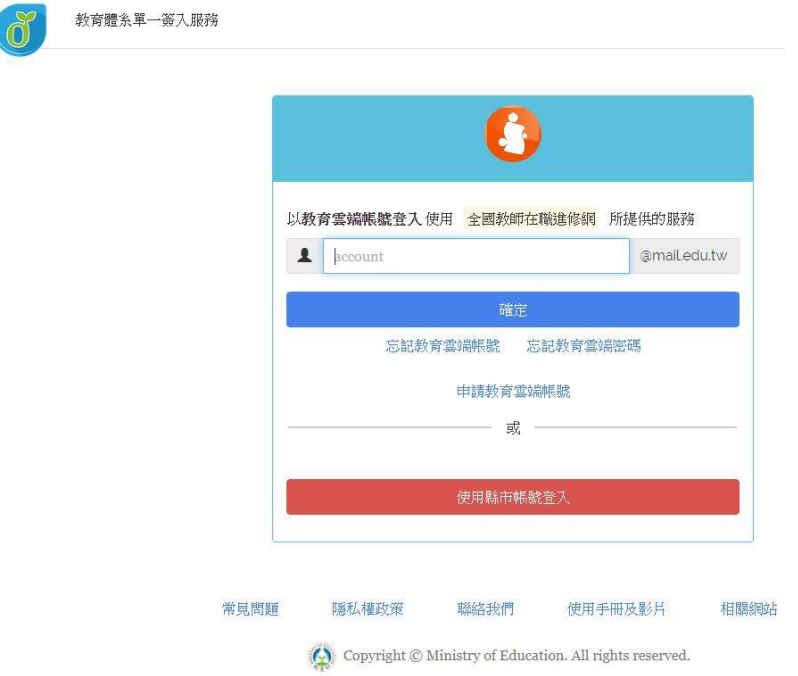

#### 二十三、CIRN─國民中小學課程與教學資源整合平臺

<https://cirn.moe.edu.tw/>

#### 1. 按一下右上角的「登入」

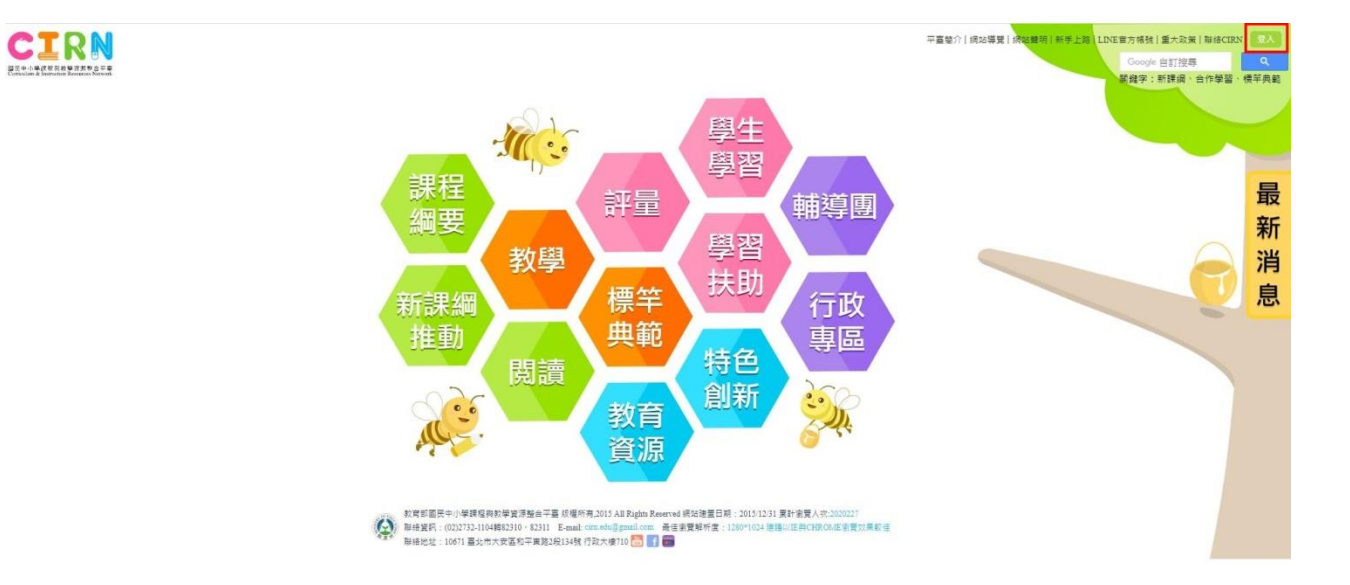

2. 按一下「教育雲端帳號登入」

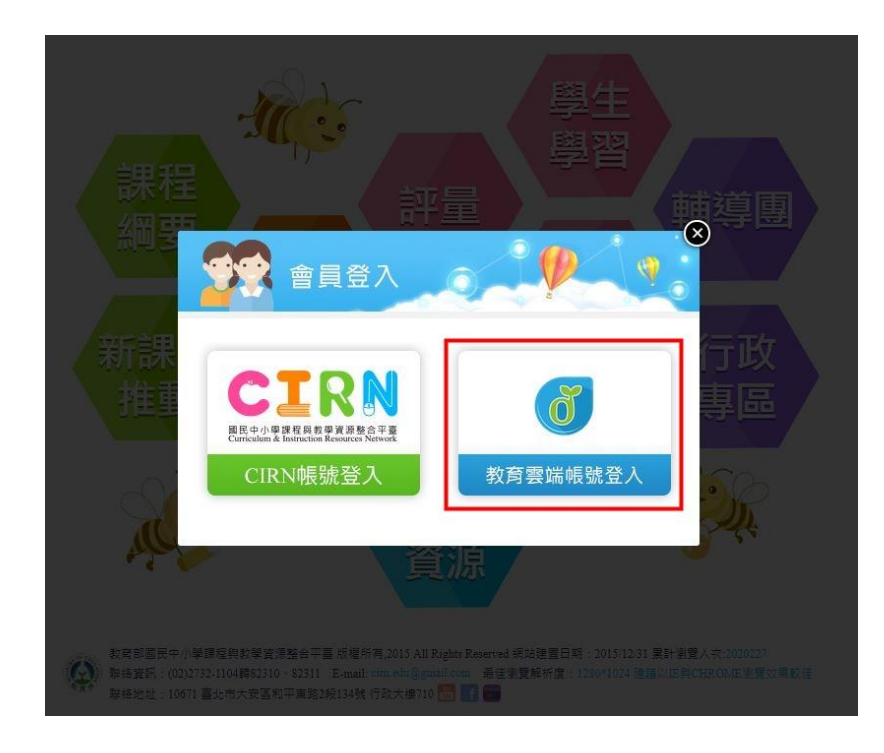

3. 出現以下的畫面後,請參照第 5 頁的步驟

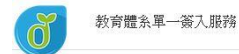

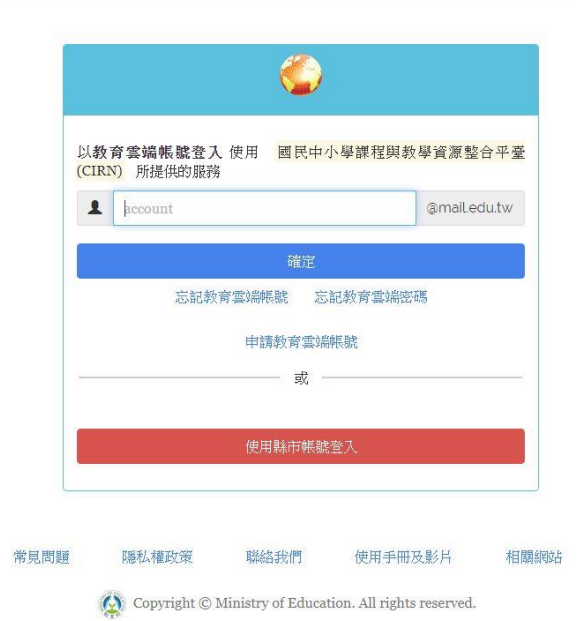

二十四、戶外教育資源平臺 <https://outdoor.moe.edu.tw/>

# 1. 按一下右上角的「登入」

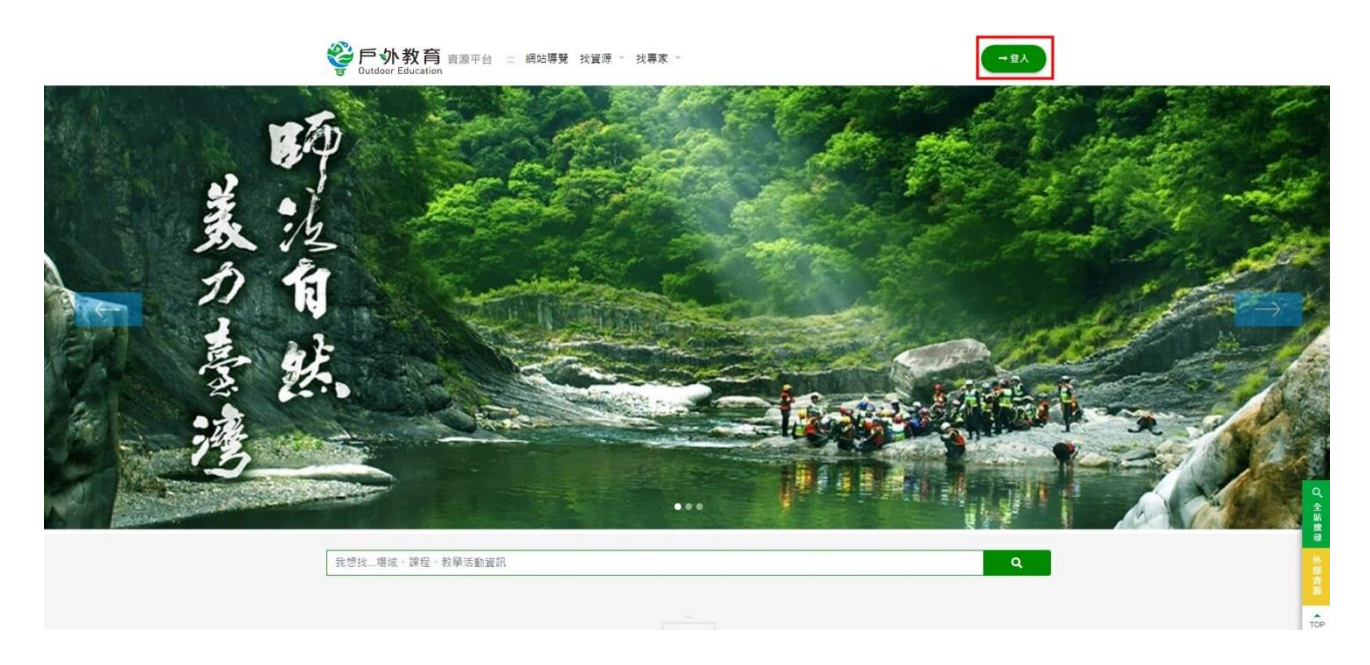

# 2. 按一下「教育雲端帳號登入註冊」

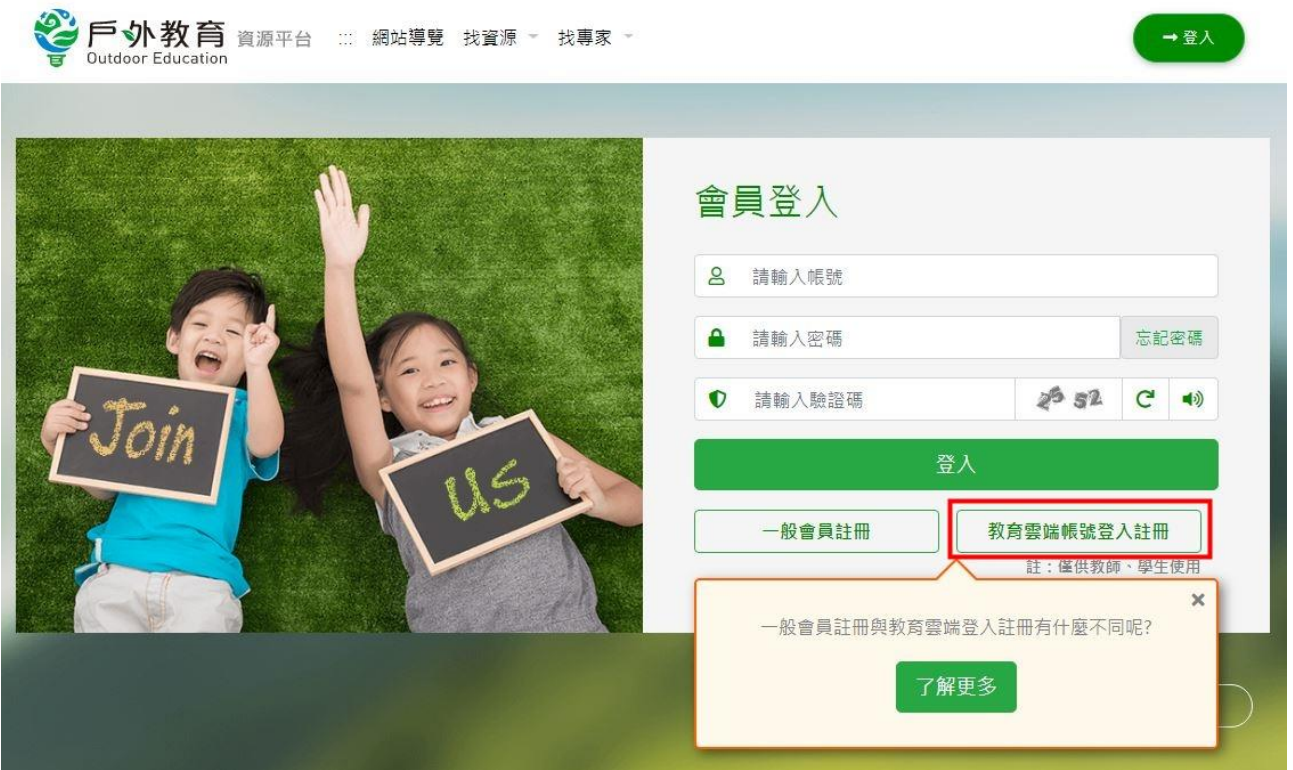

#### 3. 出現以下的畫面後,請參照第 5 頁的步驟

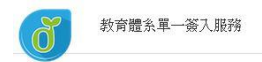

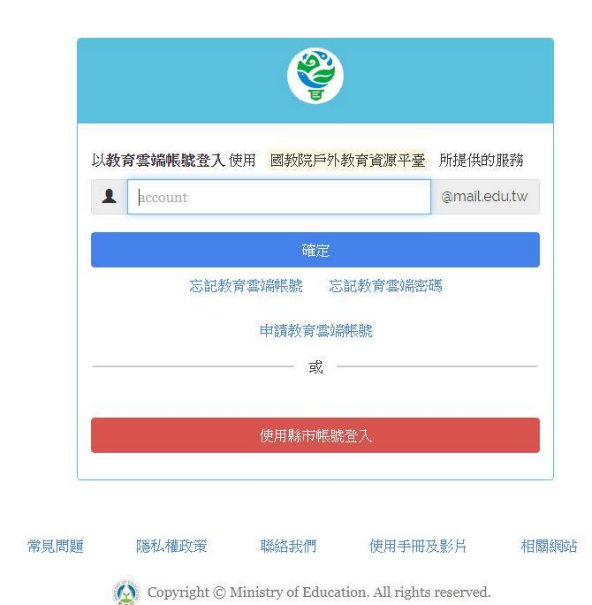

# 二十五、達學堂 <http://drlive.kh.edu.tw/>

# 1. 按一下右上角的「請登入」

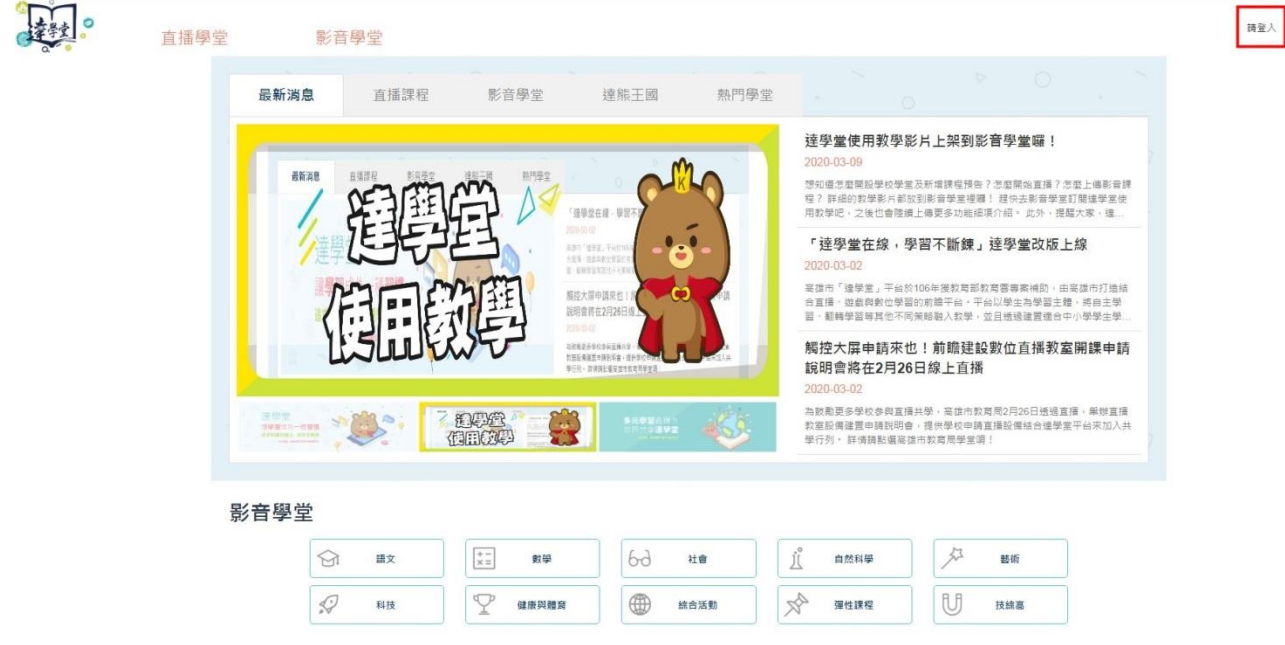

2. 按一下「使用教育雲端帳號或縣市帳號登入」

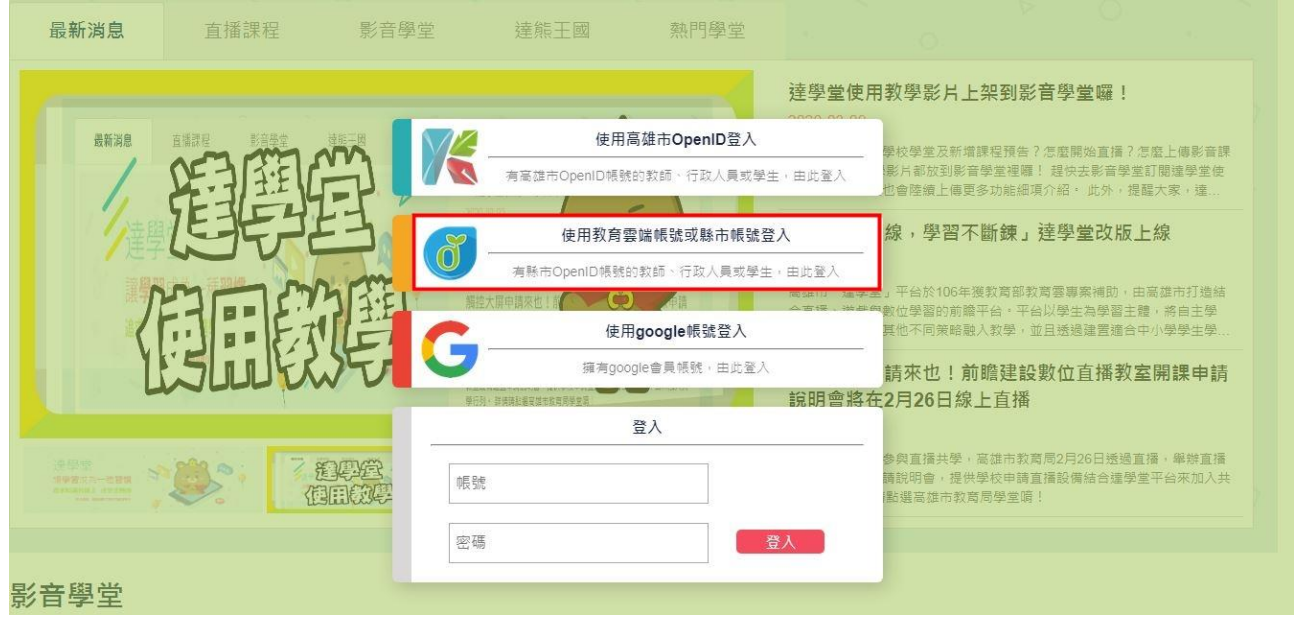

3. 出現以下的畫面後,請參照第 5 頁的步驟

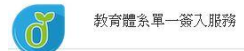

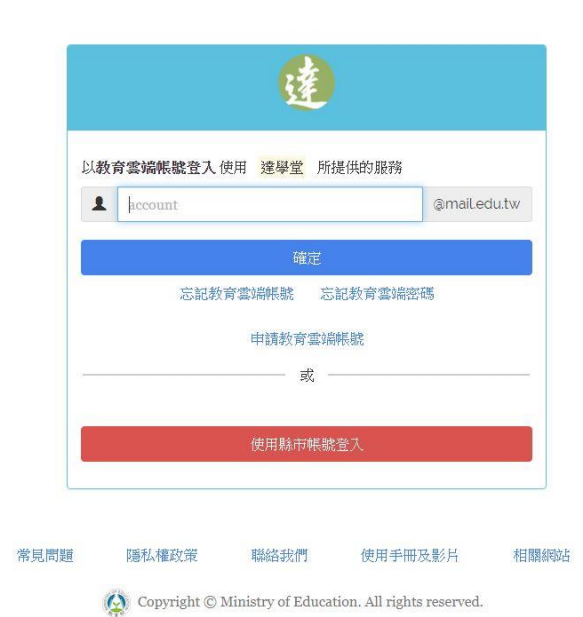

# 二十六、宜蘭縣學習地圖教學應用平台 <https://d2.ilc.edu.tw/>

1. 按一下右上角的「登入」

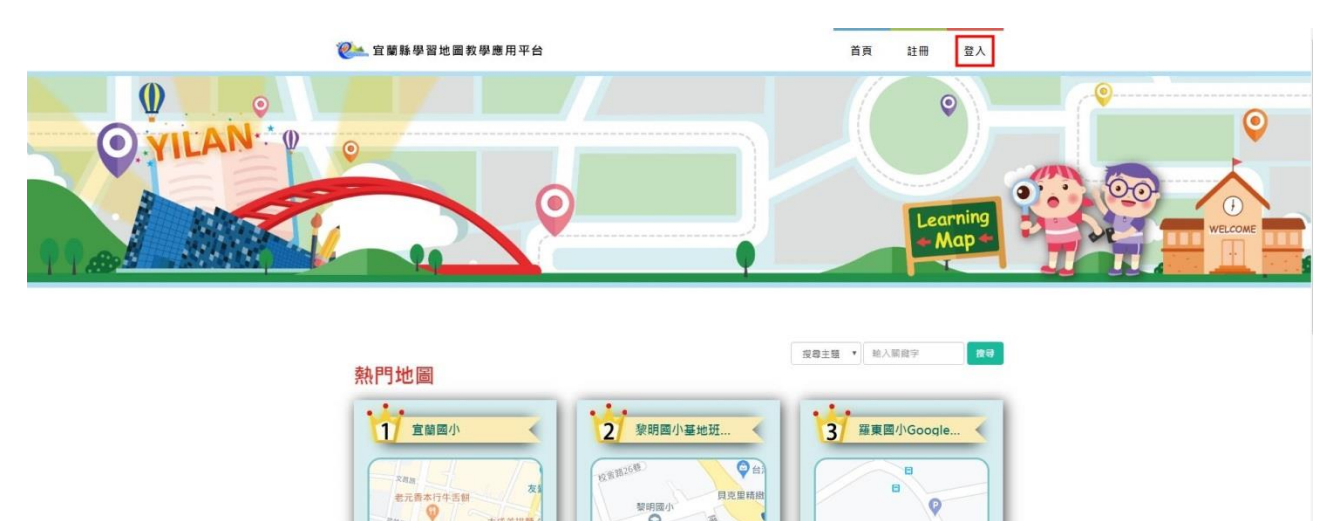

開催する

使用入数:1 通關:0

Map da

et )

.<br>B

 $\overline{O}$ 

羅東鎮南門地下停車 鸿泰五金生活百

<sup>羅東国小</sup>

使用入数:1 通關:0

gle

# 2. 按一下「教育雲端帳號」

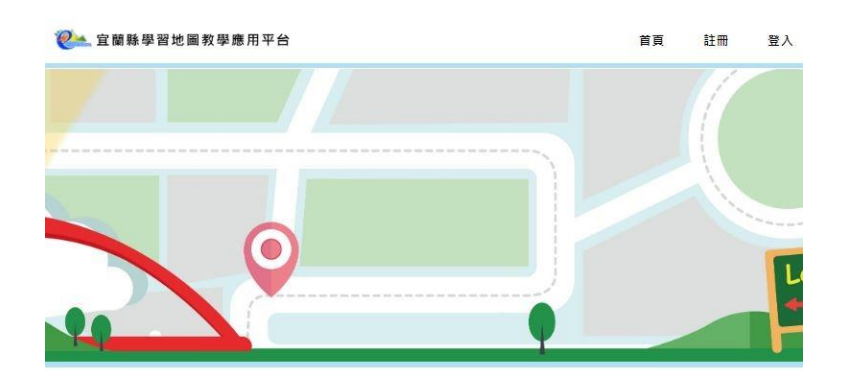

 $\approx$ 

宜蘭美術館<br>- <sup>全国</sup><sup>市内館</sup>

 $\overline{\mathbf{v}}$ 

使用入数:2 通關:0

大成羊田

 $Q_{\text{Map of}}$ 

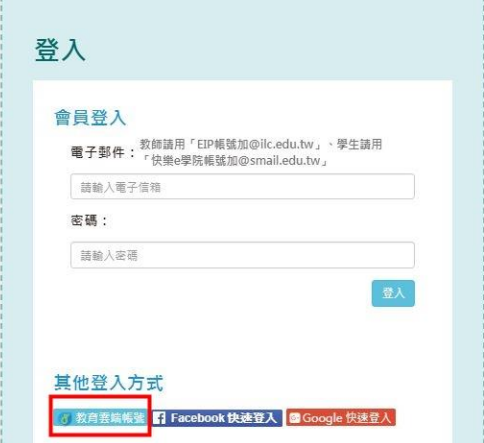

3. 出現以下的畫面後,請參照第 5 頁的步驟

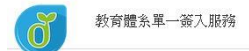

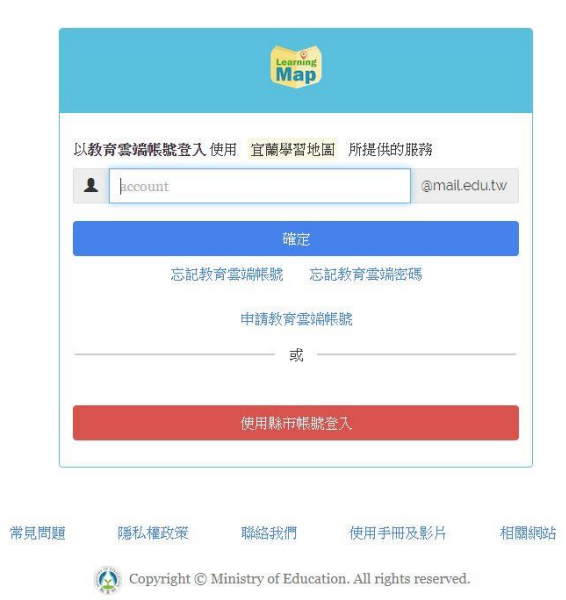

二十七、微軟 Office 365 教育版 <https://o365.k12cc.tw/>

# 1. 按一下「教育雲端帳號 啟用」

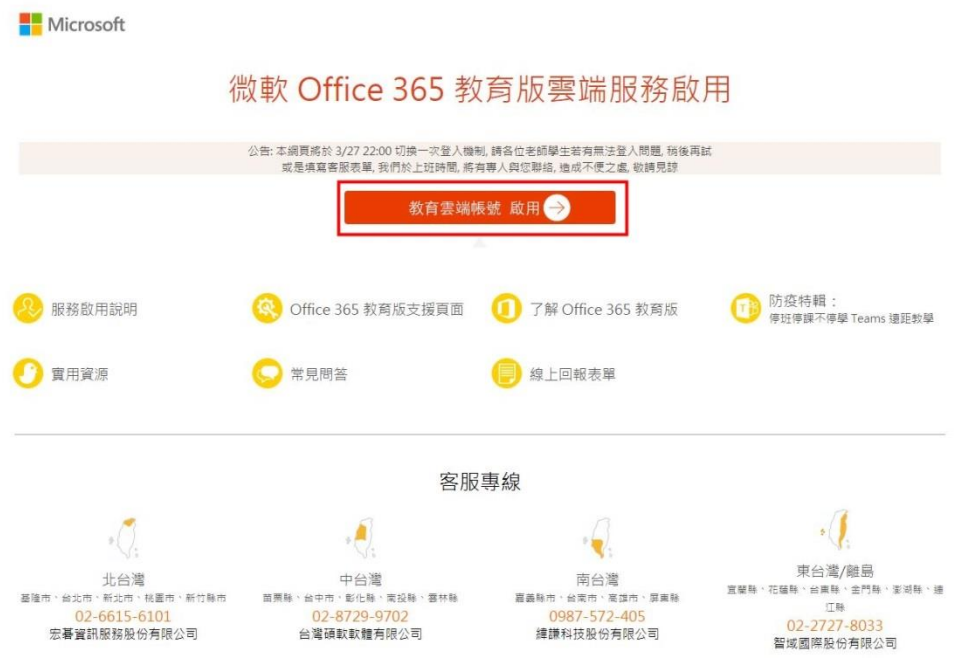

#### 2. 出現以下的畫面後,請參照第 5 頁的步驟

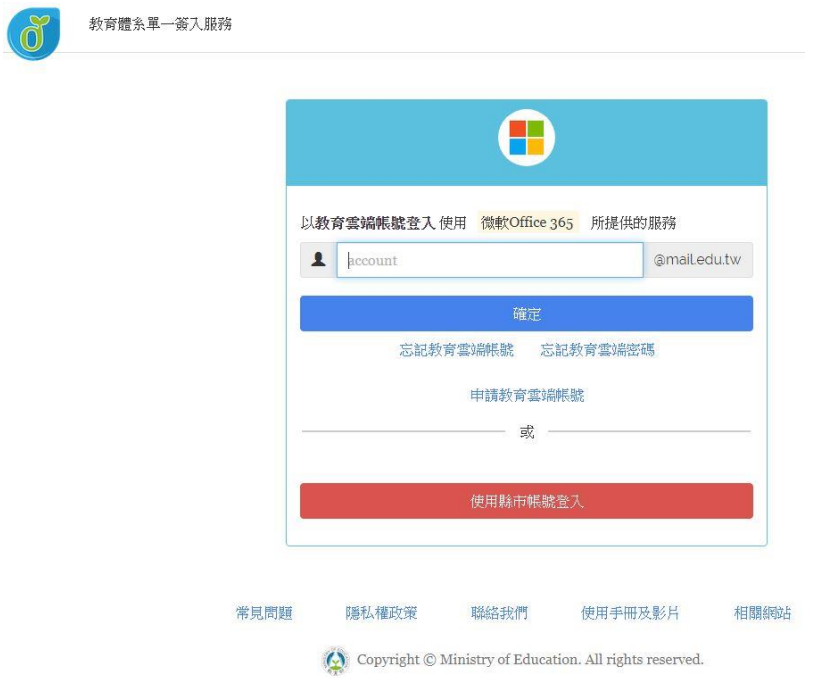

二十八、LearnMode 學習吧 <https://www.learnmode.net/>

1. 按一下右上角的「會員登入」

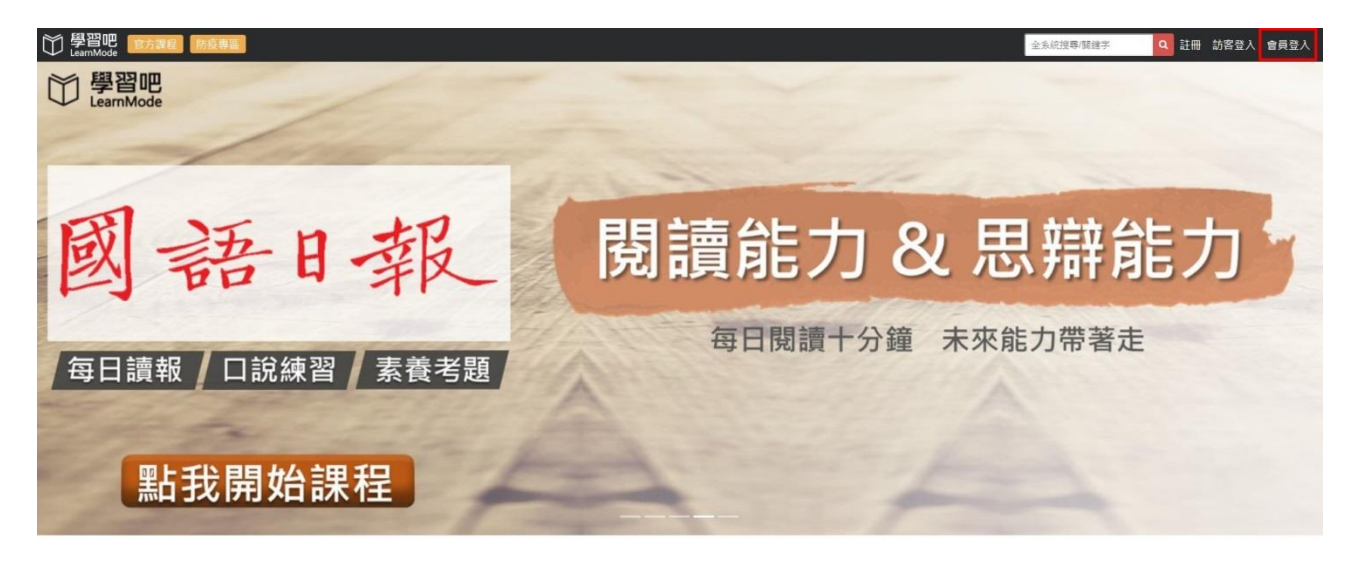

#### 2. 按一下「教育雲端帳號登入」的圖案

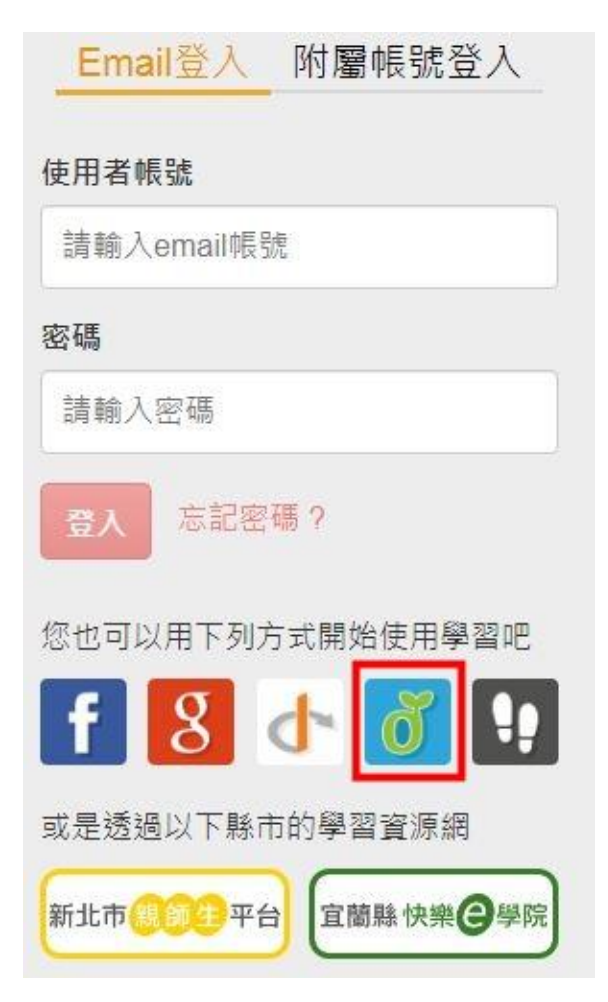

3. 出現以下的畫面後,請參照第 5 頁的步驟

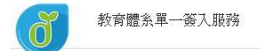

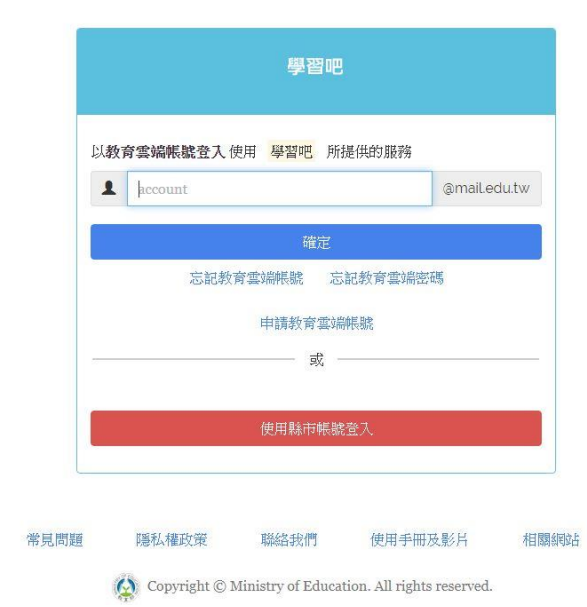